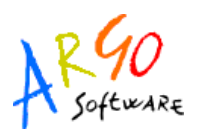

# **ARGO SCUOLANET**

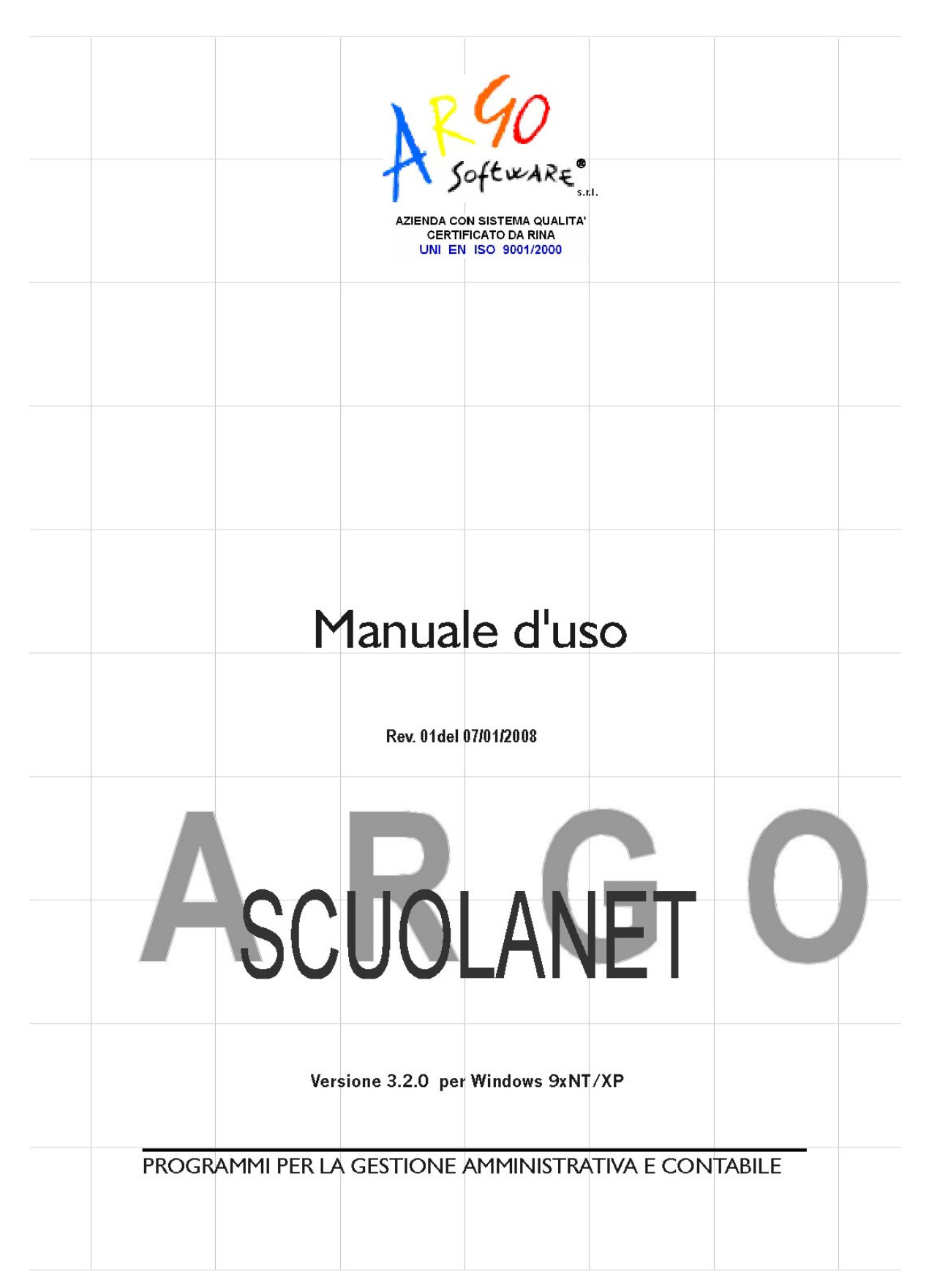

## **ARGO SCUOLANET**

## **PREMESSA**

Il programma **ARGO-SCUOLANET** è l'innovativo servizio di Argo Software, che consente a Dirigenti, Docenti e Genitori, una completa interazione con i dati della scuola, attraverso internet.

*Il Dirigente Scolastico* ha l'accesso più completo ai servizi di Scuolanet:

● Controlla la popolazione scolastica, l'andamento didattico generale della scuola e le assenze degli alunni; e stampa le statistiche analitiche sul profitto;

ha accesso al tabellone di tutte le classi; gestisce le bacheche informatiche, pubblica documenti e invia comunicazioni cumulative via e-mail alle famiglie;

Amministra le aree ad "Accesso Controllato" di Scuolanet.

*Il Docente* può accedere ad una serie completa di informazioni relative alle proprie classi ed alle proprie materie, con grafici dettagliati sulle assenze, sui ritardi, sui voti, etc... Il docente pubblica direttamente on-line le proposte di voto valide per gli scrutini periodici, visiona il tabellone voti delle classi, gestisce il proprio *REGISTRO DEL PROFESSORE* informatizzato, unicamente per le proprie materie di insegnamento.

Le *famiglie* hanno la possibilità di consultare da casa o da qualsiasi accesso ad Internet i dati più importanti relativi alla vita scolastica dei loro figli. Possono interagire direttamente con Docenti e con il Dirigente, mediate le Aree *CHAT* a loro riservate.

*Ogni altro utente* che acceda alla pagina di Argo Scuolanet della sua scuola, anche senza immettere nome utente e password, attraverso l'*AREA PUBBLICA*, potrà Visionare e Stampare:

**Argo Software S.r.l.** Zona Industriale III Fase - 97100 Ragusa Tel. 0932/666412 (15 linee) Fax 667551 - Amm. 667550 - **e-mail: info@argosoft.it - http://www.argosoft.it**

a) L'orario Scolastico in vigore presso la propria scuola (se la scuola ha usato per la formulazione del proprio orario, Argo Darwin)

b) l'elenco completo dei libri di testo adottati nelle classi, per l'anno scolastico corrente (se la scuola ha usato per la comunicazione all'A.I.E. dei testi in uso, il software Argo Adozioni)

c) le comunicazioni pubbliche messe a disposizione del Dirigente Scolastico, oltre al Programma Annuale e al Piano Offerta Formativa della scuola.

Infine è possibile abilitare, dal pannello di parametrizzazione nel lato Preside, una funzione di iscrizione On-line.

Il servizio non richiede particolari attrezzature hardware o l'uso specifico di prodotti terzi; Argo Scuolanet si installa facilmente, di norma sul computer Server della scuola, ed interagisce direttamente con i database della scuola.

*Argo ScuolaNet* può interagire direttamente con il Sistema "Argo in Rete", oppure con il Sistema "Sissi in Rete".

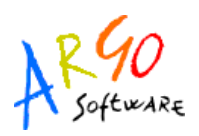

## **TUTELA DELLA PRIVACY**

Per la privacy e la sicurezza, le diverse tipologie di dati consultabili in funzione delle caratteristiche d'accesso (Dirigente, Docente, Famiglie) sono crittografate da Scuolanet tramite apposite procedure interne. Infatti, al fine di garantire un'adeguata sicurezza, il software Argo-ScuolaNet contiene un sofisticato sistema che, interposto fra la rete interna della scuola ed internet, si occupa di attuare le politiche di sicurezza e di controllare opportunamente i diritti d'accesso. Specifichiamo di seguito le misure di sicurezza che sono state adottate:

- ➢ l'utente finale si collega con il proprio browser al server Argo attraverso il dominio che viene assegnato alla scuola in fase di attivazione del servizio [\(www.xxx.scuolanet.info,](http://www.xxx.scuolanet.info/) dove a xxx corrisponde al codice ministeriale della scuola); nel momento in cui è avviata la procedura d'identificazione, dal server Argo parte una richiesta in modalità protetta (i dati sono crittografati) verso la scuola.
- ➢ presso la scuola è *in ascolto* l'applicazione Scuolanet che risponde esclusivamente alle istruzioni che provengono dal server Argo su una determinata porta.
- ➢ l'applicazione presente presso la scuola dopo avere verificato la provenienza della richiesta e i diritti di accesso, esegue le interrogazioni sui database, preleva i dati e dopo averli crittografati li restituisce al server Argo che a sua volta li decodifica direttamente sul browser dell'utente finale

**Argo Software S.r.l.** Zona Industriale III Fase - 97100 Ragusa Tel. 0932/666412 (15 linee) Fax 667551 - Amm. 667550 - **e-mail: info@argosoft.it - http://www.argosoft.it**

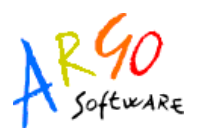

Nell'immagine seguente si può vedere la sintesi grafica dell'architettura del sistema.

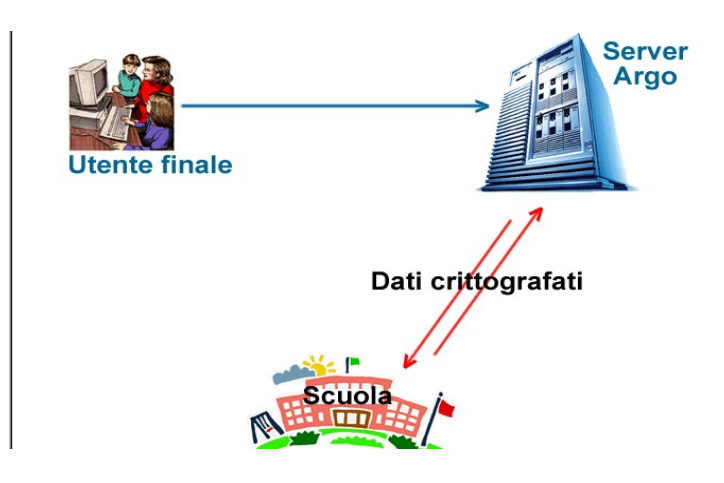

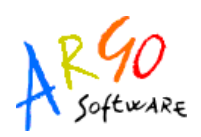

### **INFRASTRUTTURA PER IL FUNZIONAMENTO DI SCUOLANET**

La velocità dei servizi forniti da ScuolaNet dipende in parte anche dalla tipologia di connessione della scuola utente, per cui, in caso di connettività della scuola con velocità non garantita o a bassa affidabilità, può accadere che i servizi di ScuolaNet rallentino per cause indipendenti dalla infrastruttura predisposta da Argo.

L'utilizzo inoltre di ScuolaNet con PC client collegati in rete all'interno della scuola e che utilizzano la stessa connettività dell'attivazione con il server locale, porta ad un utilizzo 'doppio' del traffico di rete con conseguente degrado delle prestazioni. Pertanto è consigliabile in tal caso che alcune delle funzioni più gravose svolte da ScuolaNet (quali ad es. il caricamento delle proposte di voto per gli scrutini da parte dei docenti) vengano svolte mediante accessi web *esterni* alla scuola (ad es., caricamento voti da casa da parte dei docenti e quindi in orari non simultanei).

In ogni caso, per minimizzare ogni possibile problema di velocità del servizio, specie se si fa un uso intensivo delle funzioni svolte da ScuolaNet, riteniamo opportuno che la scuola sia dotata di una connettività espressamente dedicata a ScuolaNet che abbia le necessarie e garantite caratteristiche di velocità e affidabilità che nel seguito vengono in sintesi elencate:

- ➢ Contratto ADSL di tipo LAN
- ➢ Collegamento configurato in modalità Fast
- ➢ Tipo di contratto Flat (senza limiti di tempo, di orario o di dati scambiati)
- ➢ Velocità in download disponibile almeno 1280 kbps
- ➢ Velocità in upload disponibile almeno 512 kbps
- ➢ Scegliere il collegamento con il più alto MCR ( Minimum Cell Rate, ovvero velocità minima garantita ) dichiarato e che consente di accedere alla rete senza la necessità di utilizzare un server proxy remoto
- ➢ Ip di navigazione pubblico statico
- ➢ Hardware: router e firewall facilmente accessibili e soprattutto configurabili

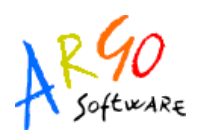

Si sottolinea che i suddetti requisiti non sono indispensabili per il funzionamento di ScuolaNet ma consigliati per ottenere le migliori prestazioni del servizio, specie in caso di utilizzo intensivo dello stesso.

### **ACCESSO A SCUOLANET**

Si accede al servizio Scuolanet della scuola, mediante l'indirizzo [www.xxx.scuolanet.info](http://www.xxx.scuolanet.info/) (dove a "xxx" corrisponde al codice meccanografico della scuola).

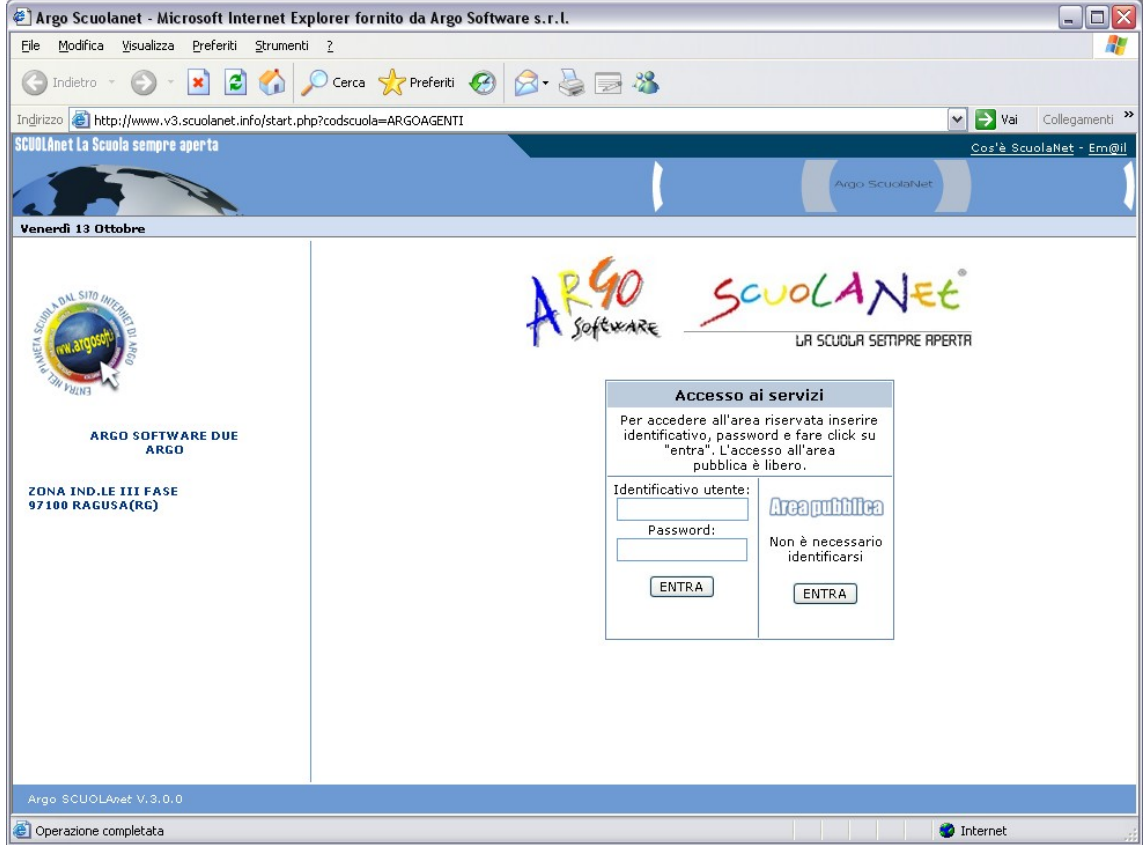

La finestra presenta un unico riquadro per l'accesso alle varie AREE ad *accesso controllato*, per accedere all'*AREA PUBBLICA*, non è necessario identificarsi e basta cliccare sul pulsate **ENTRA**.

**Argo Software S.r.l.** Zona Industriale III Fase - 97100 Ragusa Tel. 0932/666412 (15 linee) Fax 667551 - Amm. 667550 - **e-mail: info@argosoft.it - http://www.argosoft.it**

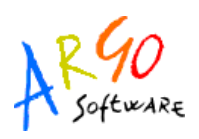

## **GESTIONE DEGLI ACCESSI**

La gestione degli accessi per tutti gli utenti di Scuolanet (ad eccezione del Dirigente Scolastico, il cui accesso è completamente autonomo), si effettua attraverso una particolare *AREA*, quella dell'*AMMINISTRATORE*.

L'area riservata all'amministratore, è stata introdotta con la versione di Scuolanet 3.0.0, mentre in precedenza Scuolanet si appoggiava al database si Argo Alunni o di Sissi per gestire le utenze. Adesso le passwords vengono generate, crittografate e registrate nel database di Scuolanet; il sistema prevede anche una funzione di invio della comunicazione dei codici di accesso a docenti, famiglie e personale di segreteria.

Il sistema controlla, in primo luogo, la presenza dell'utente nella base dati di Scuolanet. Se l'utente non è presente in archivio, la procedura consente la generazione di una password di primo accesso casuale, che poi potrà essere comunicata mediante una apposita stampa (la procedura richiede che sul P.C. sia installato l'Acrobat Reader).

La registrazione delle nuove utenze, può essere eseguita anche per classe. Questa funzione provvede alla generazione casuale delle passwords di primo accesso per un intero gruppo di utenze, ed alla stampa cumulativa delle rispettive comunicazioni.

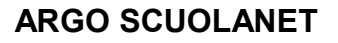

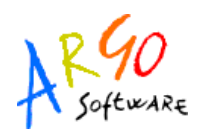

### **ACCESSO DI BASE**

I codici di accesso all'area *AMMINISTRATORE* vengono forniti unitamente al cd Installazione di Scuolanet.

**Le passwords di accesso a tale area devono essere cambiate dall'amministratore, immediatamente, già al primo accesso.**

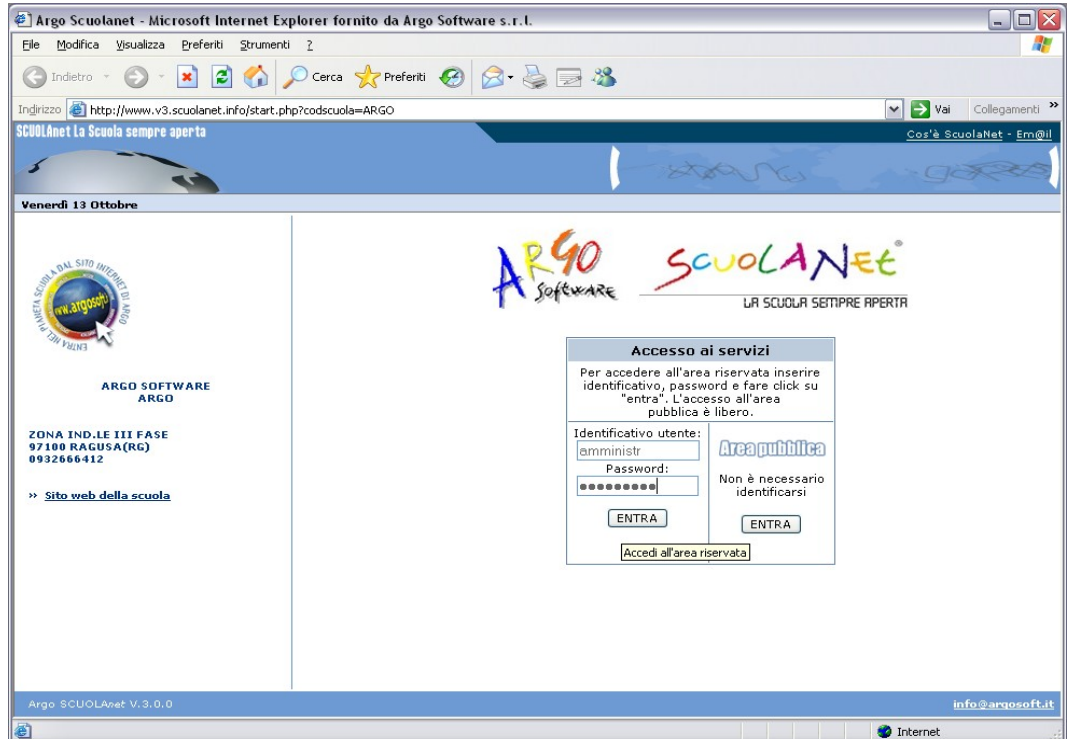

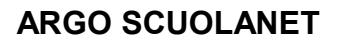

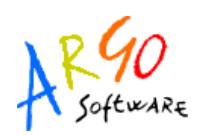

#### **ELENCO UTENTI**

La schermata iniziale, introduce l'amministratore alla gestione dell'*Elenco Utenti*.

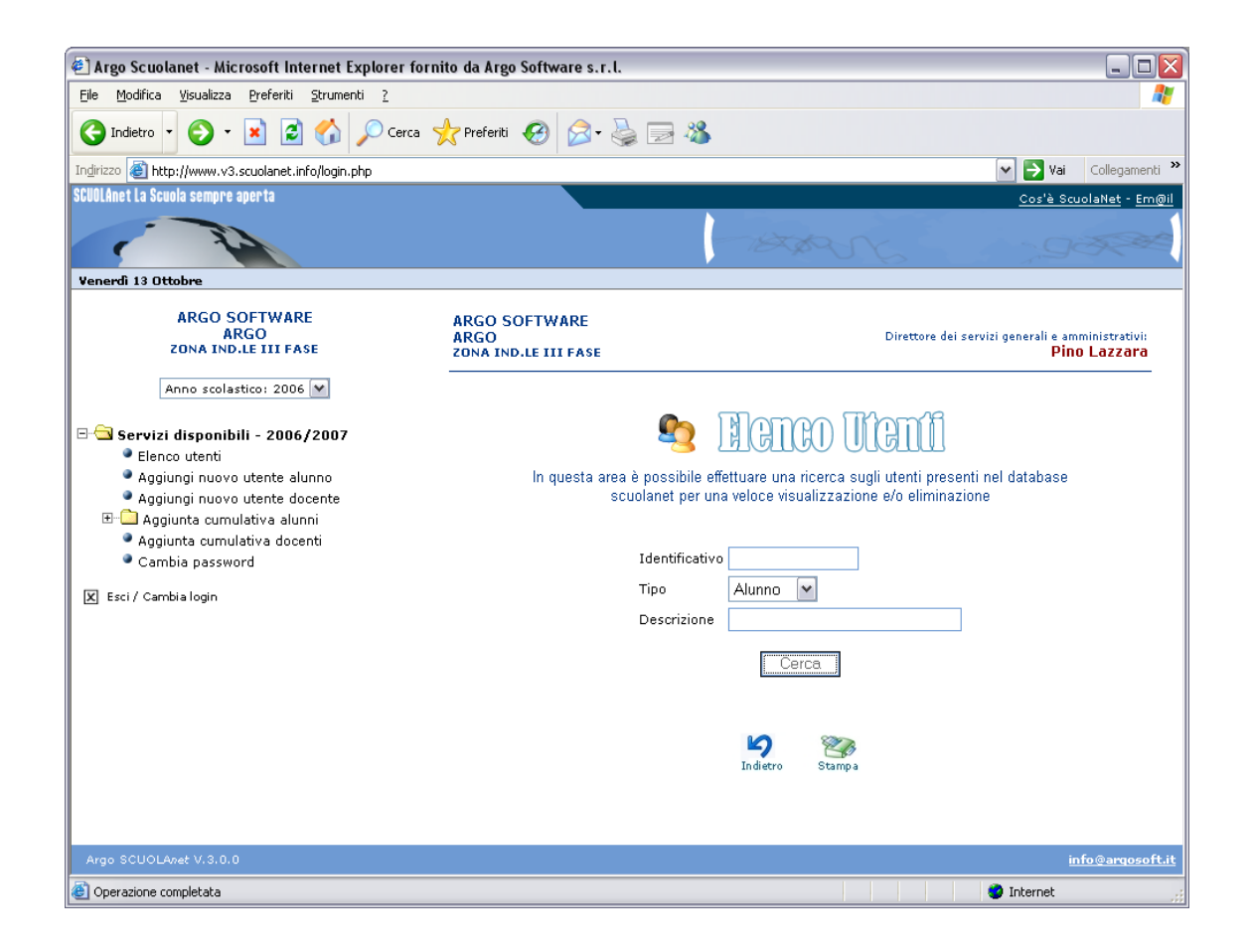

Questa procedura si occupa di ricercare le utenze (Alunni o Docenti), CHE SONO GIA' PRESENTI NEL DATABASE DI SCUOLANET, riferite a un determinato Anno Scolastico .

**Argo Software S.r.l.** Zona Industriale III Fase - 97100 Ragusa Tel. 0932/666412 (15 linee) Fax 667551 - Amm. 667550 - **e-mail: info@argosoft.it - http://www.argosoft.it**

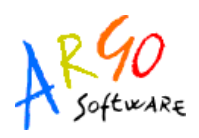

La ricerca può essere effettuata:

- 1. *Per codice identificativo:* Se l'amministratore è a conoscenza dell'identificativo di un certo utente, può ricercarlo immettendolo in questo riquadro; si può fare la ricerca anche immettendo solo una parte di un certo identificativo, il sistema elencherà tutte le utenze che soddisfano la richiesta introdotta. Attenzione: L'identificativo NON E' NECESSARIAMENTE IL COGNOME, bensì il codice di identificazione dell'utente per il sistema Scuolanet.
- 2. *Per Descrizione:* Di norma la descrizione corrisponde al *COGNOME* e *NOME* dell'utente. Se si conosce quindi una parte del nominativo dell'utente da ricercare, questo è di certo il mezzo più semplice.

Una volta cliccato su *CERCA*, il programma elenca tutte le utenze di Scuolanet che corrispondono alla richiesta immessa.

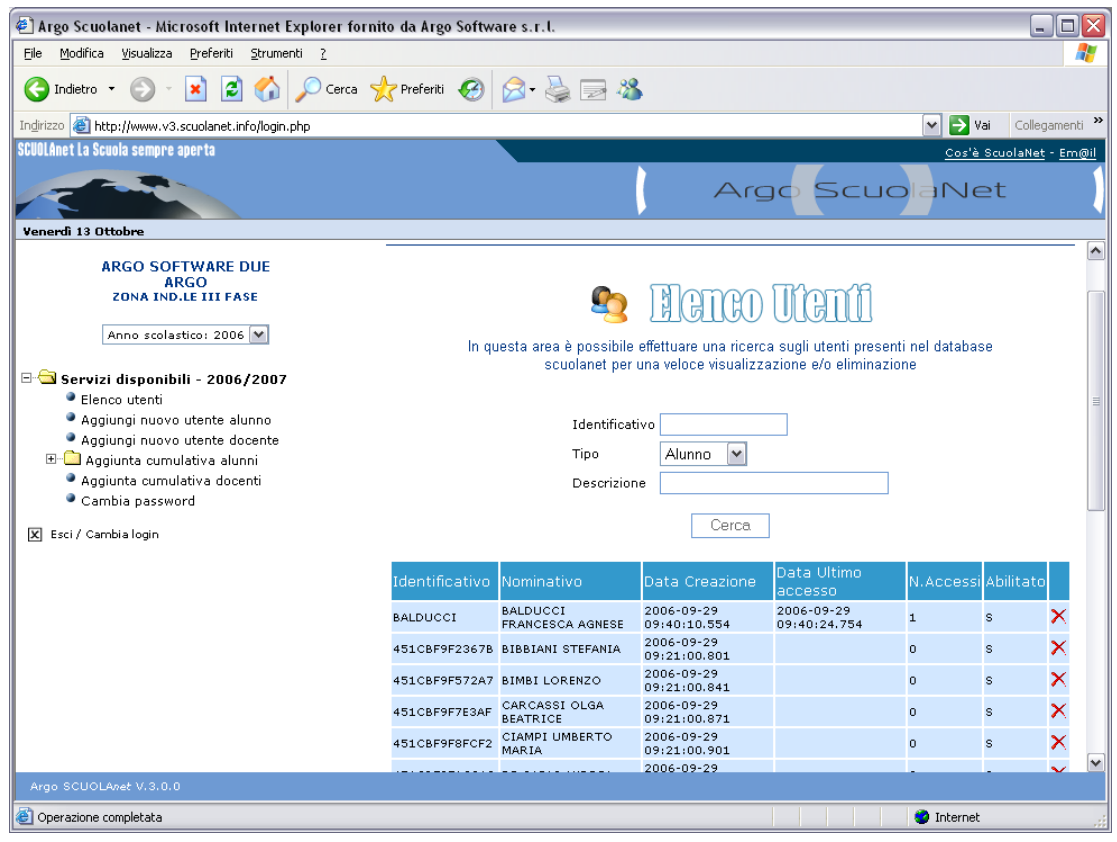

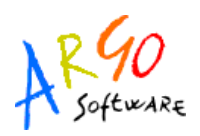

### **CANCELLAZIONE UTENTE**

La procedura Elenco Utenti, oltre a consentire la visualizzazione di varie informazioni sulle utenze, consente contestualmente anche di CANCELLARLE dall'archivio di Scuolanet, mediante l'uso dell'apposito pulsante (quello con la crocetta rossa).

Dopo la CANCELLAZIONE si potrà comunque procedere, se necessario, ad una nuova registrazione dell'utente, mediante le procedure descritte più avanti.

Questa funzione è particolarmente utile nel caso in cui un utente già registrato abbia smarrito i suoi codici di accesso personali.

#### N.B.

La cancellazione di un utente dall'archivio di Scuolanet NON HA ALCUN EFFETTO sugli archivi centrali della segreteria.

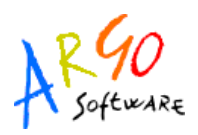

### **AGGIUNTA NUOVO UTENTE: ALUNNO / DOCENTE**

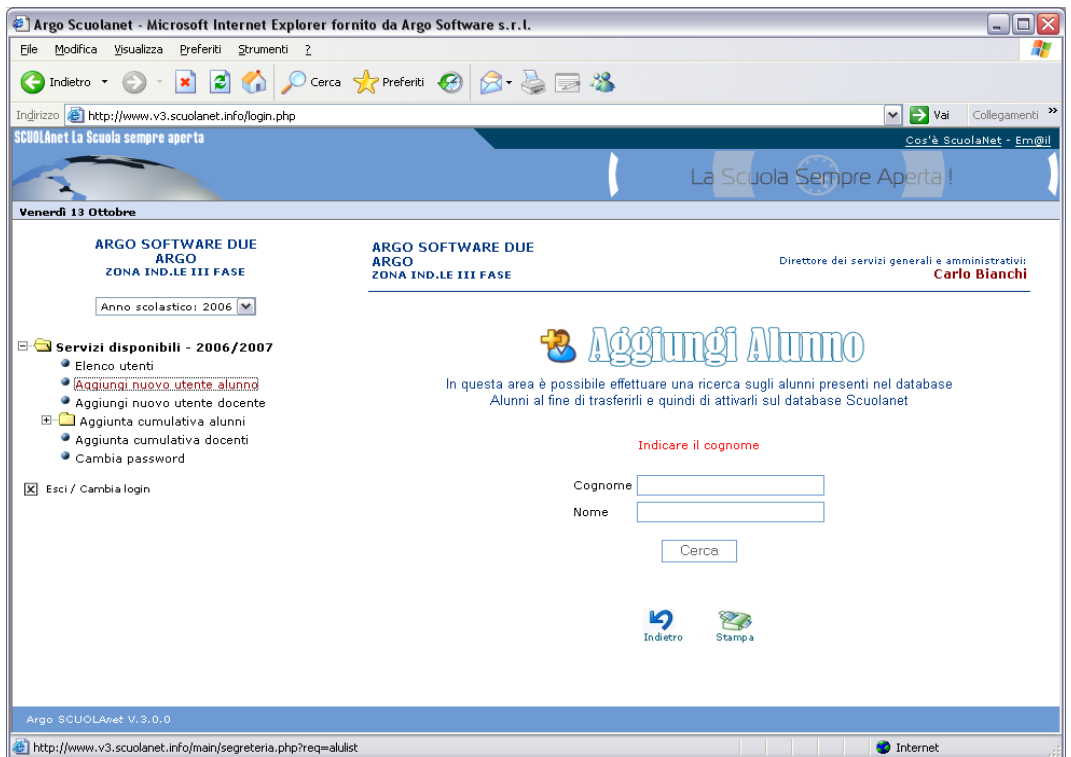

La procedura è utile per immettere un nuovo utente di Scuolanet in archivio.

La procedura *AGGIUNGI NUOVO UTENTE ALUNNO* permette l'attivazione dell'accesso per gli alunni presenti nell'archivio dell'anno scolastico corrente.

La procedura *AGGIUNGI NUOVO UTENTE DOCENTE* permette l'attivazione dell'accesso per i docenti in servizio, cioè quelli ai quali, per l'anno in corso, sono state assegnate le classi e le materie.

N.B.: Gli esempi funzionali che seguono, sono riferiti agli Alunni, ma la procedura per i docenti, è sostanzialmente identica.

**Argo Software S.r.l.** Zona Industriale III Fase - 97100 Ragusa Tel. 0932/666412 (15 linee) Fax 667551 - Amm. 667550 - **e-mail: info@argosoft.it - http://www.argosoft.it**

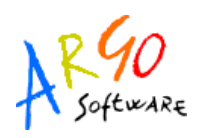

Ad esempio per visualizzare tutti gli alunni frequentanti il cui cognome comincia con la lettera *A*, basta immettere la lettera nel riquadro *COGNOME* e cliccare sui *CERCA*

Nell'esempio si osserva come per alcuni alunni accanto al nominativo c'è una *freccetta verde*, mentre per altri, la *freccetta* è assente; questi ultimi sono utenti già registrati.

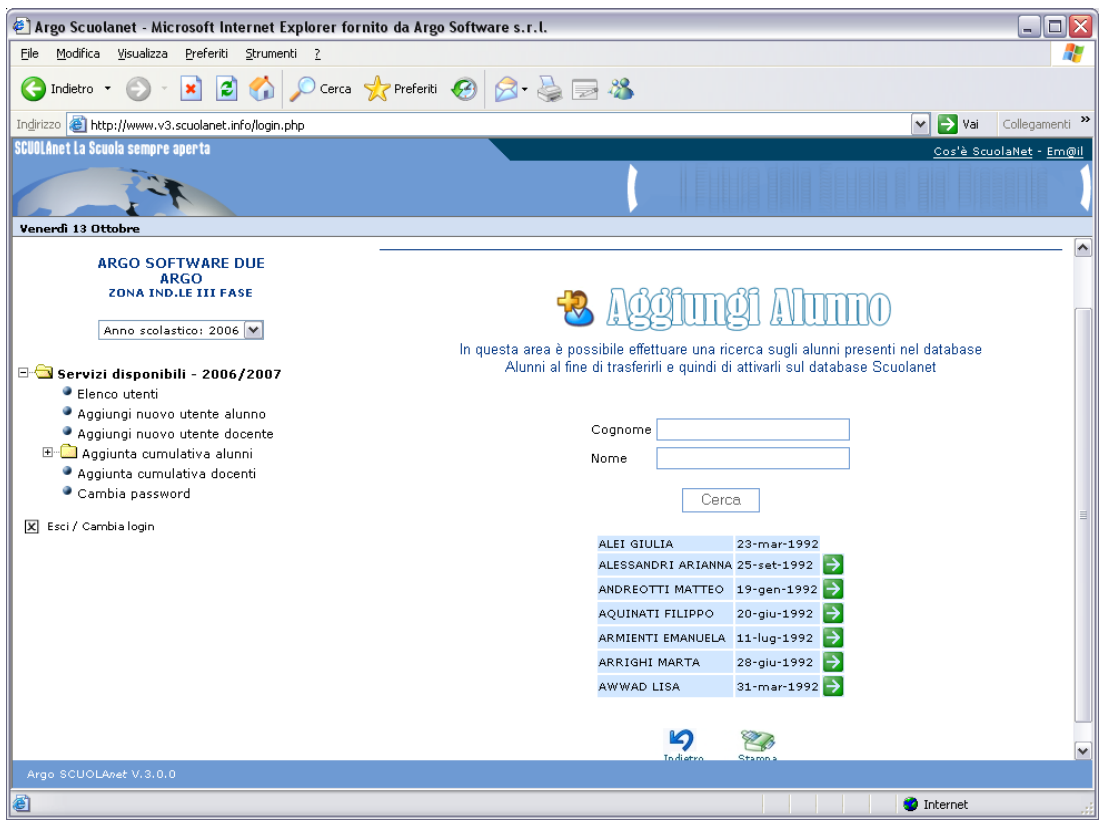

Cliccando sulla *freccetta verd*e, viene visualizza l'identificativo assegnato all'alunno (e che è anche la password di primo accesso).

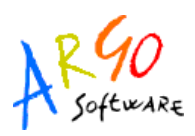

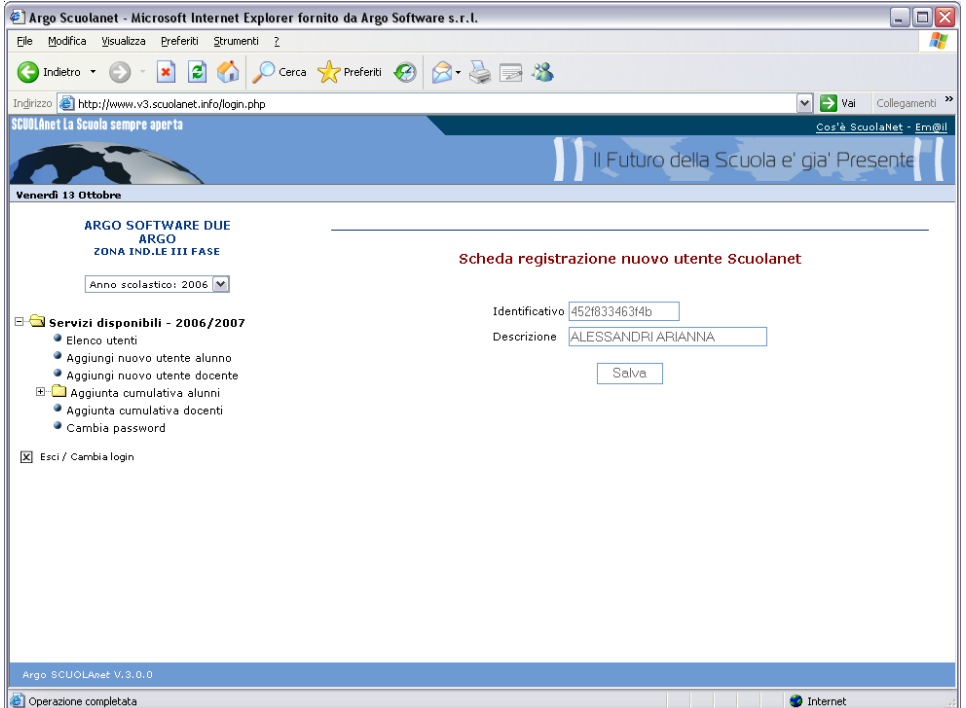

Cliccando su Salva, si accede alla fase finale della procedura, cioè all'elaborazione della comunicazione dei dati per il primo accesso al servizio (*NOME UTENTE* e *PASSWORD).*

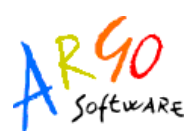

## **ARGO SCUOLANET**

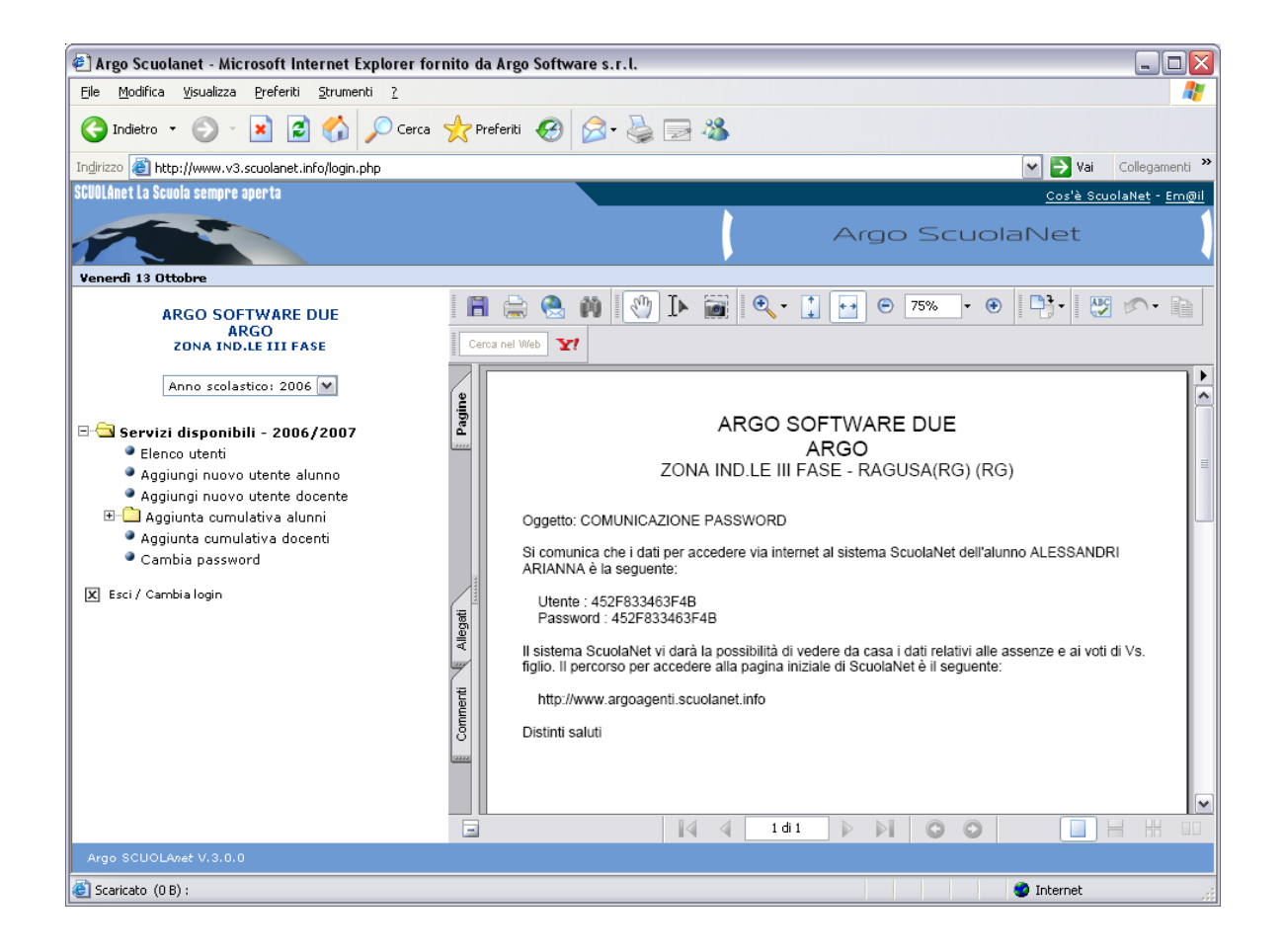

Per avviare la stampa occorre cliccare sul pulsante di acrobat *STAMPA* (icona con la stampante).

**N.B.**

- Come si noterà nell'esempio, il NOME UTENTE e la PASSWORD per il primo accesso, sono uguali.
- ACROBAT READER deve essere già installato sul vostro PC. L'acrobat Reader può essere installato usando un qualunque cd dimostrativo Argo, oppure scaricato direttamente dal sito di Adobe.
- Vi consigliamo vivamente di salvare una copia sul desktop della stampa appena prodotta, usando il pulsante di Acrobat "SALVA" (quello con l'icona del floppy disk); in questo modo potrete sempre ristampare la comunicazione, semplicemente facendo "doppio click" sul file prodotto.

**Argo Software S.r.l.** Zona Industriale III Fase - 97100 Ragusa Tel. 0932/666412 (15 linee) Fax 667551 - Amm. 667550 - **e-mail: info@argosoft.it - http://www.argosoft.it**

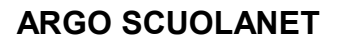

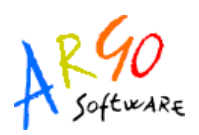

#### **AGGIUNTA CUMULATIVA ALUNNI / DOCENTI**

Al pari della procedura di aggiunta *NUOVO UTENTE ALUNNO* / *DOCENTE* è possibile registrare *CUMULATIVAMENTE* le utenze di intere classi. La procedura è molto utile ad inizio anno scolastico, per la registrazione delle nuove utenze delle classi prime, ma in linea generale, può essere usata per qualsiasi altra esigenza.

Occorre selezionare a sinistra la classe interessata e a destra compariranno gli alunni con accanto il rettangolo di selezione già spuntato. Alcuni alunni potrebbero risultare **non selezionabili**, in quanto già presenti nell'archivio di Scuolanet.

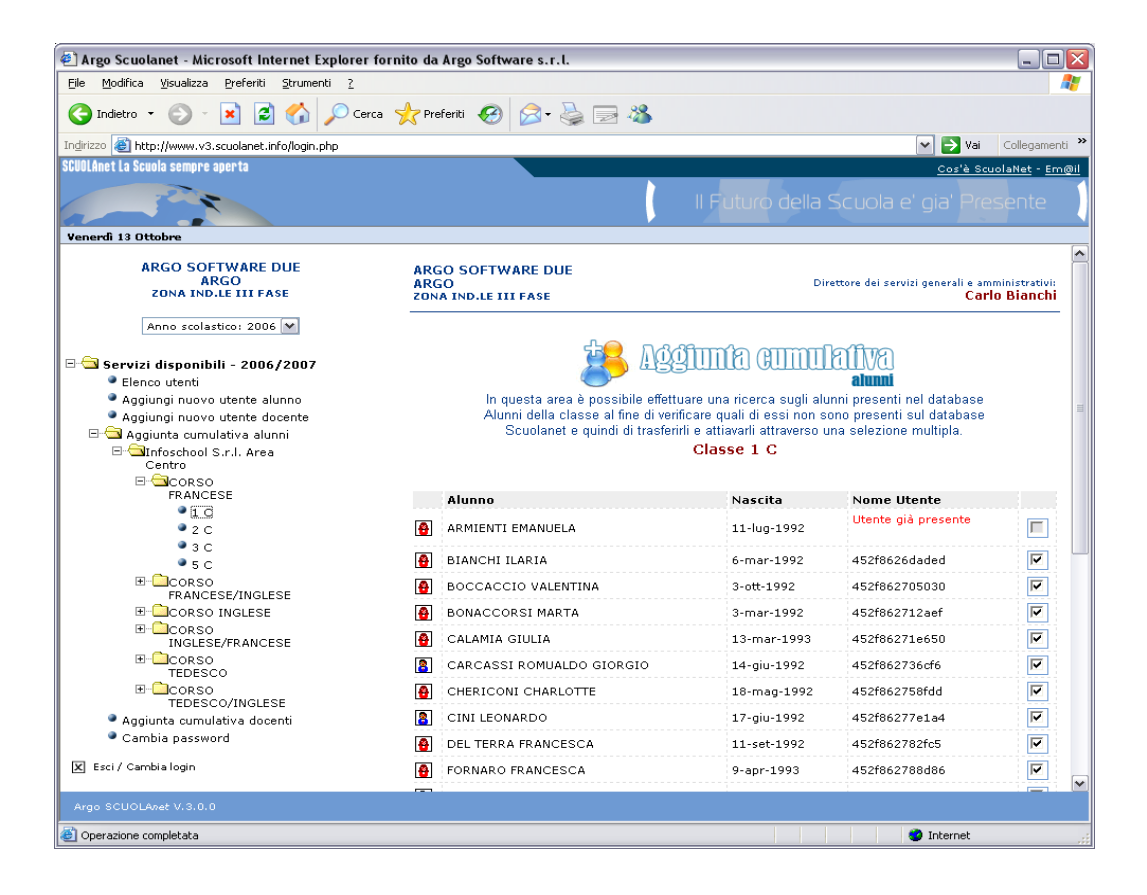

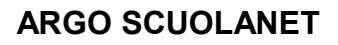

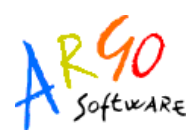

Per inserire tutte le utenze selezionate, con una sola operazione, basta cliccare sul pulsante, in basso nella finestra: *REGISTRA UTENTI*

La procedura produrrà una stampa in formato pdf con le comunicazioni per tutti gli utenti precedentemente selezionati. Cliccare sul pulsante *STAMPA* (icona con la stampante) per avviare la stampa.

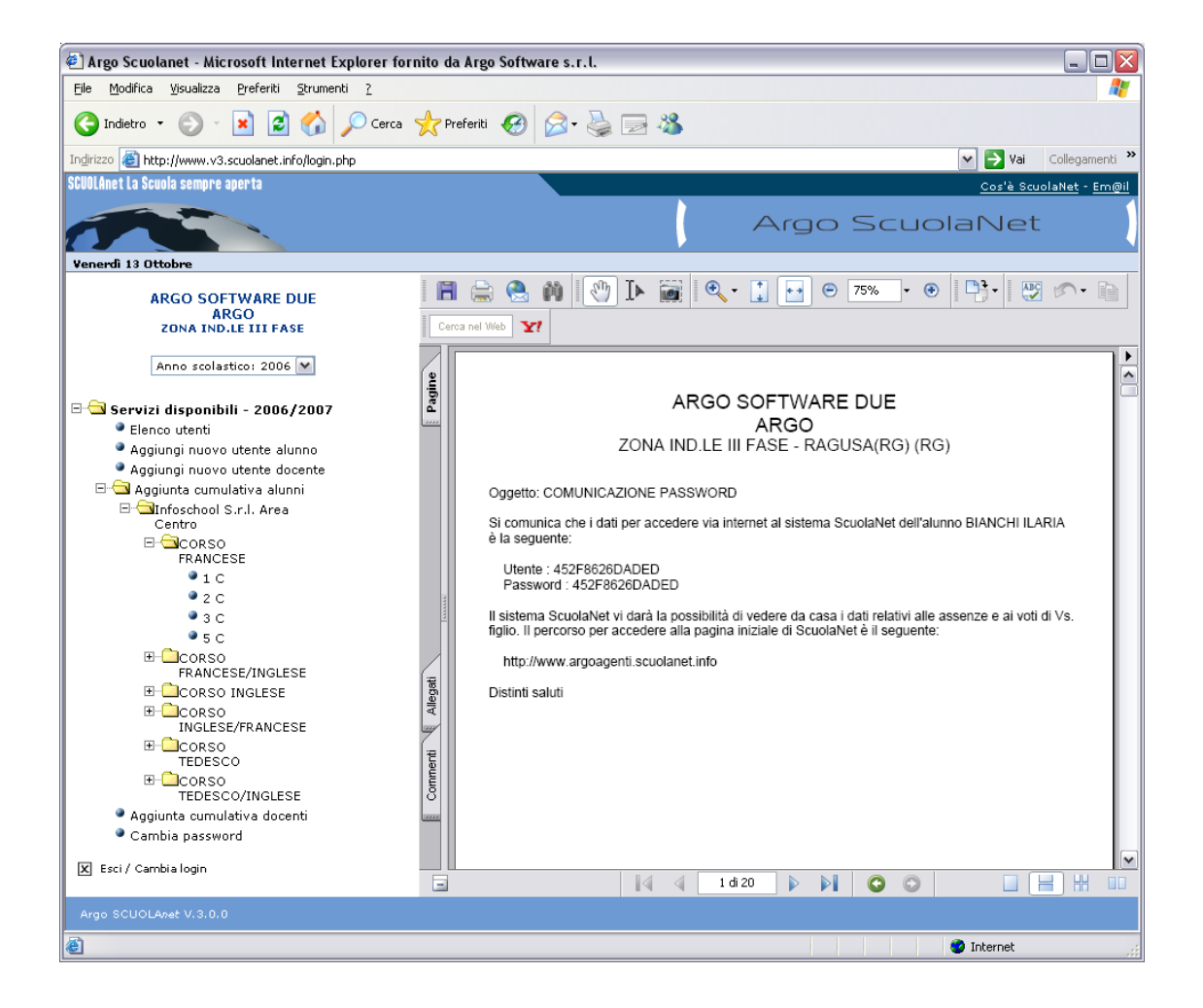

**Argo Software S.r.l.** Zona Industriale III Fase - 97100 Ragusa Tel. 0932/666412 (15 linee) Fax 667551 - Amm. 667550 - **e-mail: info@argosoft.it - http://www.argosoft.it**

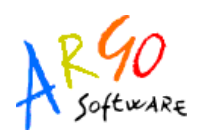

#### **N.B.**

- Come si noterà nell'esempio, il NOME UTENTE e la PASSWORD per il primo accesso, sono uguali.
- ACROBAT READER deve essere già installato sul vostro PC. L'acrobat Reader può essere istallato usando un qualunque cd dimostrativo Argo, oppure scaricato direttamente dal sito di Adobe.
- Vi consigliamo vivamente di salvare una copia sul desktop della stampa appena prodotta, usando il pulsante di Acrobat "SALVA" (quello con l'icona del floppy disk); in questo modo potrete sempre ristampare la comunicazione, semplicemente facendo "doppio click" sul file prodotto.

#### **CAMBIO DELLA PASSWORD**

La procedura consente di cambiare la password per l'accesso a quest'aera.

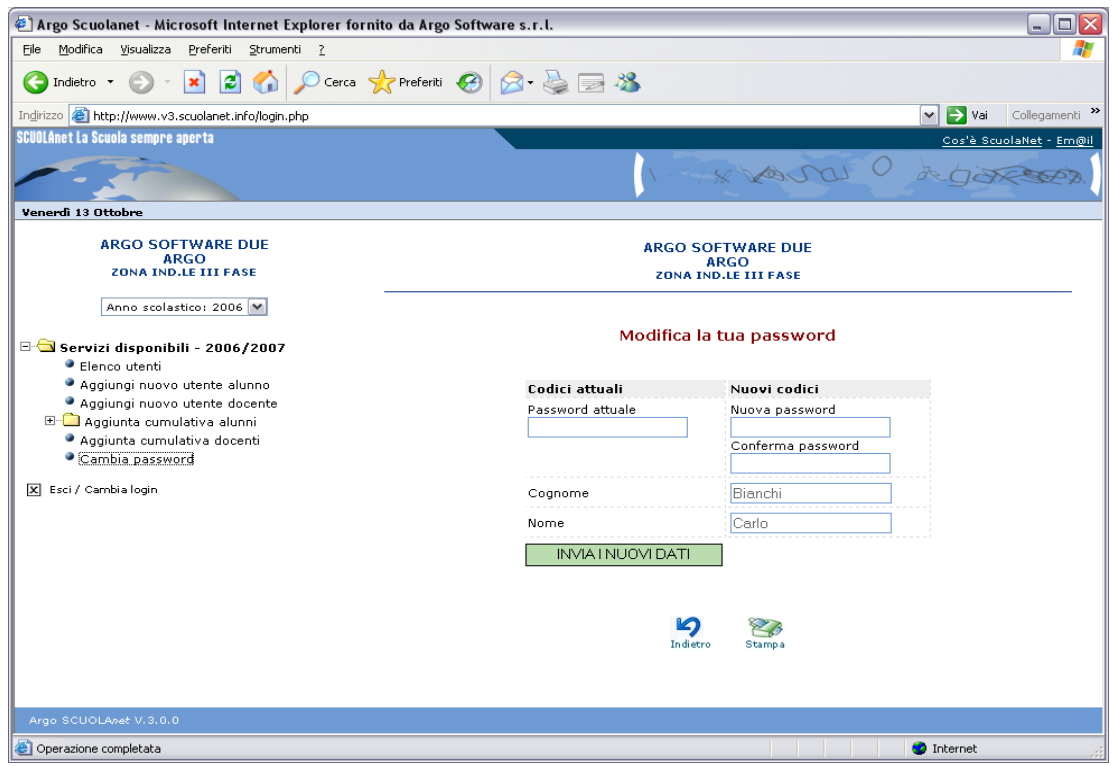

**Argo Software S.r.l.** Zona Industriale III Fase - 97100 Ragusa Tel. 0932/666412 (15 linee) Fax 667551 - Amm. 667550 - **e-mail: info@argosoft.it - http://www.argosoft.it**

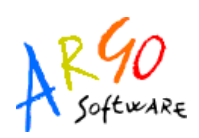

#### **ISTRUZIONI PER IL PRIMO ACCESSO A SCUOLANET (LATO DOCENTI E LATO FAMIGLIA)**

Dopo essersi collegati a Scuolanet ed aver digitato i codici di primo accesso, *FORNITI UNICAMENTE DALL'AMMINISTRATOR*E, il sistema identificherà il nuovo utente reindirizzandolo ad una pagina per la scelta di un nuovo identificativo e di una nuova password.

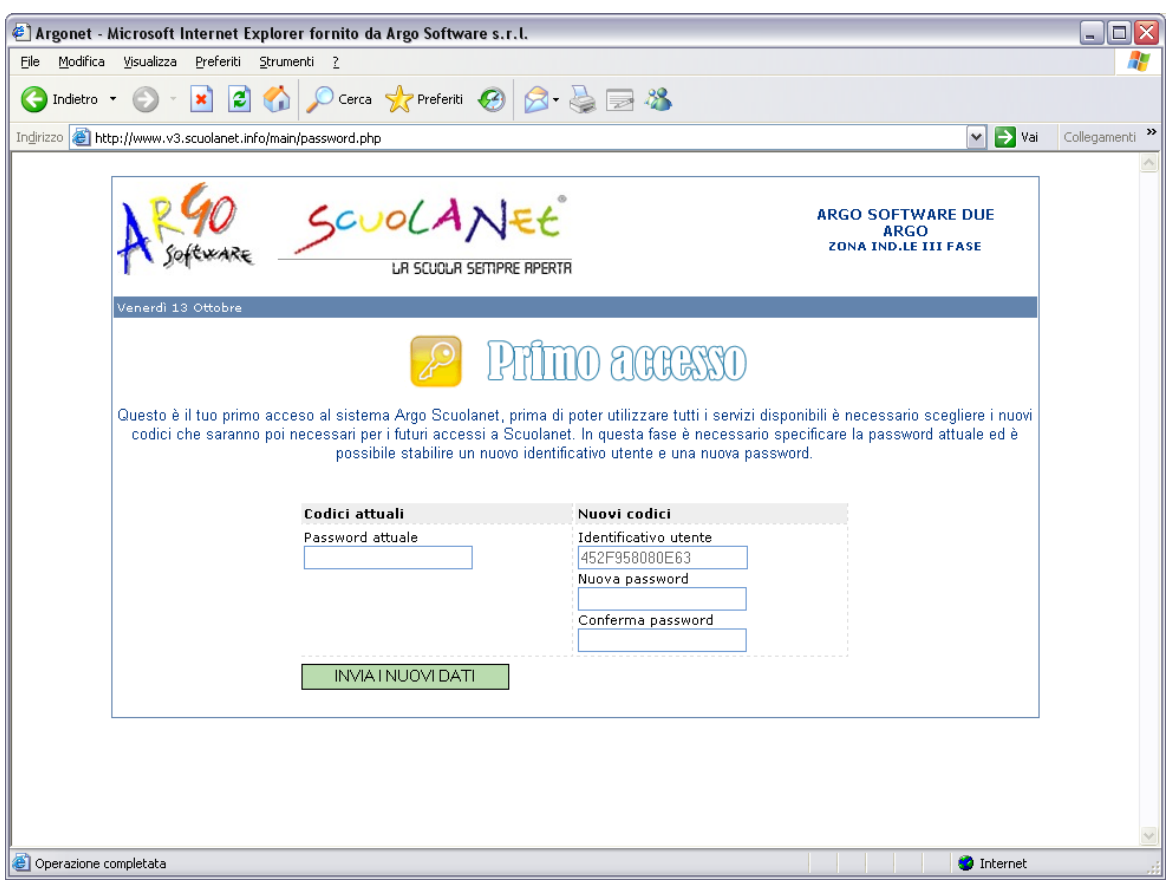

## **N.B.**

Questa pagina appare anche nel caso in cui si acceda al sistema con una password generata con il programma Argo Alunni (Scuolanet 2.0.0).

**Argo Software S.r.l.** Zona Industriale III Fase - 97100 Ragusa Tel. 0932/666412 (15 linee) Fax 667551 - Amm. 667550 - **e-mail: info@argosoft.it - http://www.argosoft.it**

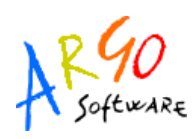

## **ARGO SCUOLANET**

I nuovi dati d'accesso dovranno essere composti da lettere e/o numeri (non saranno accettati apici e caratteri speciali). Il nuovo identificativo d'accesso dovrà essere univoco all'interno dell'archivio di Scuolanet della scuola, pertanto se **l'identificativo** scelto dovesse essere già in uso, l'utente dovrà indicarne uno alternativo (l'**identificativo** non è necessariamente il **cognome**, e di sicuro non potrà certamente esserlo se è stato scelto come identificativo da un utente, omonimo, che si è registrato in precedenza).

Dopo aver inserito i codici sarà necessario premere sul pulsante *INVIA I NUOVI DATI*.

I dati verranno salvati e l'utente verrà indirizzato verso la homepage di Scuolanet dalla quale potrà riaccedere inserendo i nuovi codici.

SCUOLANEE **LR SCUOLR SEMPRE RPERTR** Accesso ai servizi Per accedere all'area riservata inserire identificativo, password e fare click su è libero. **mun** Identificativo utente: apubblica Πī walter Password: è necessario ........ identificarsi ENTRA ENTRA

E' comunque possibile accedere, senza identificarsi, ad un'area pubblica, nella quale sono condivisi alcuni documenti obbligatori come il Programma annuale, il Piano Offerta Formativa, l'Orario scolastico oppure comunicazioni al pubblico di carattere generale.

**ARGO SCUOLANET**

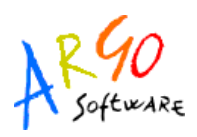

## **ACCESSO COME DIRIGENTE SCOLASTICO**

Se si desidera [accedere](http://www.argosoft.it/) alla visualizzazione come Dirigente Scolastico occorre inserire i codici ricevuti insieme alla fornitura.

Si consiglia di cambiare i codici dopo il primo accesso al sistema. Quindi la situazione a video sarà la seguente:

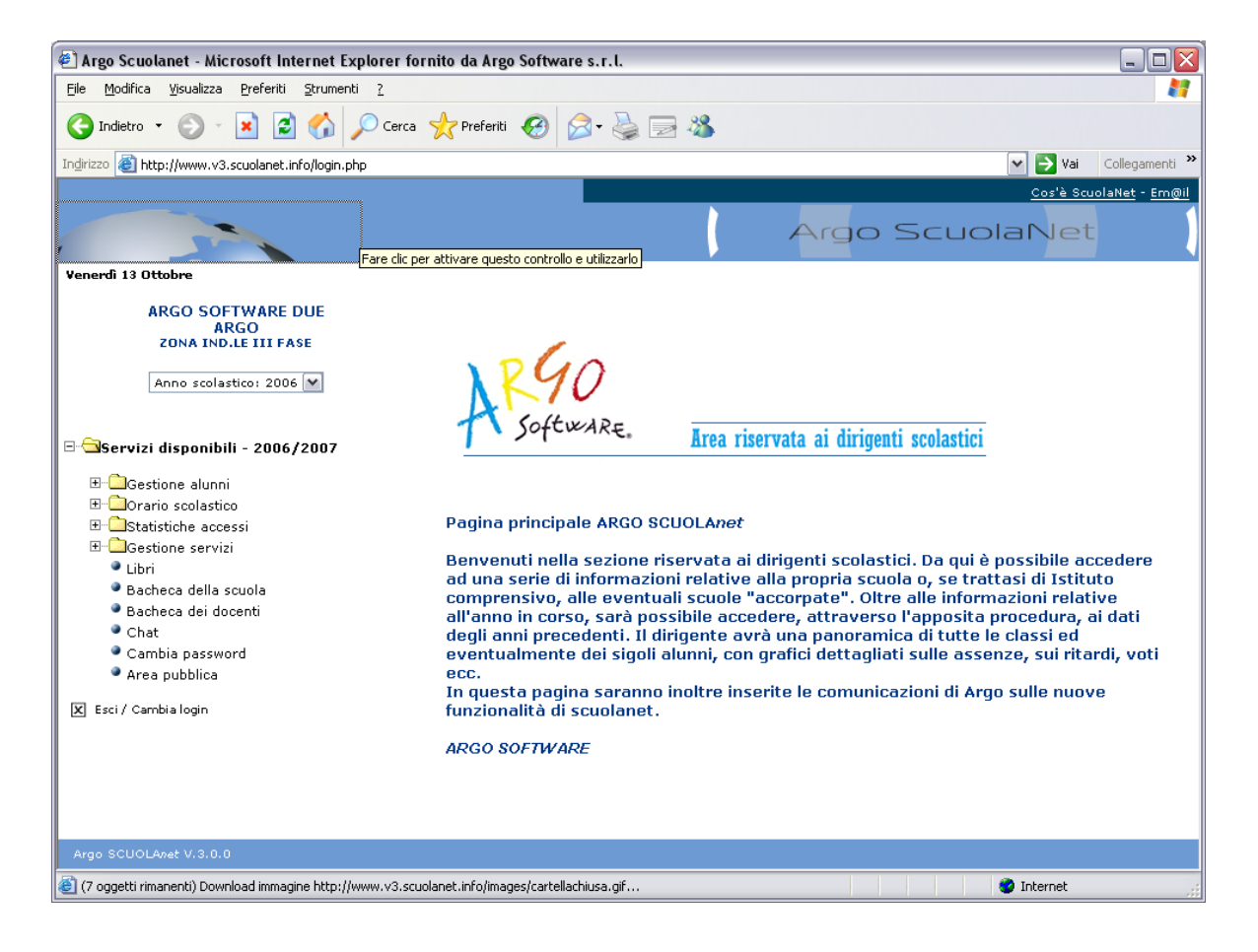

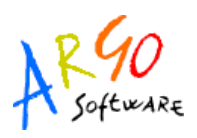

Come si può notare il programma propone l'area riservata ai Dirigenti scolastici da cui sarà possibile visualizzare tutte le informazioni relative alla propria scuola (o alle proprie scuole, se si tratta di Istituto Comprensivo).

Nella parte sinistra è riportata la scuola utente con la relativa descrizione, l'anno scolastico e l'elenco dei servizi disponibili.

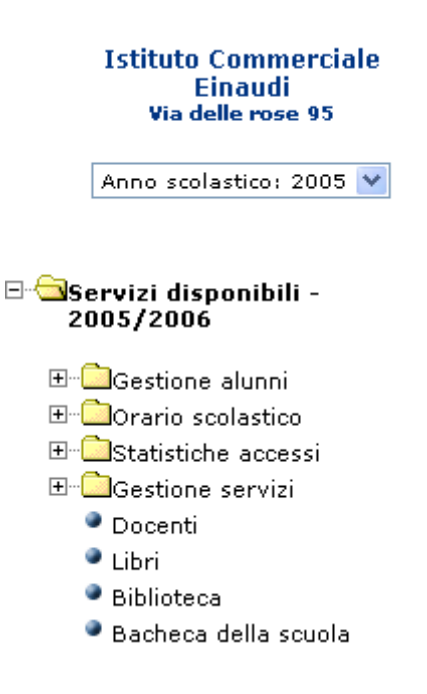

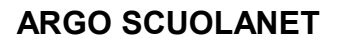

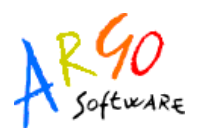

## **GESTIONE ALUNNI**

Cliccando su *Gestione Alunni* si apre una schermata che a sinistra riporta la scuola utente con la relativa descrizione.

Quindi cliccando sulla descrizione a destra del segno + situato a lato dell'anno scolastico si visualizza una struttura ad albero il cui nodo principale è rappresentato dalla scuola utente con l'indicazione della tipologia d'indirizzo mentre i livelli sottostanti sono costituiti rispettivamente dalle varie classi.

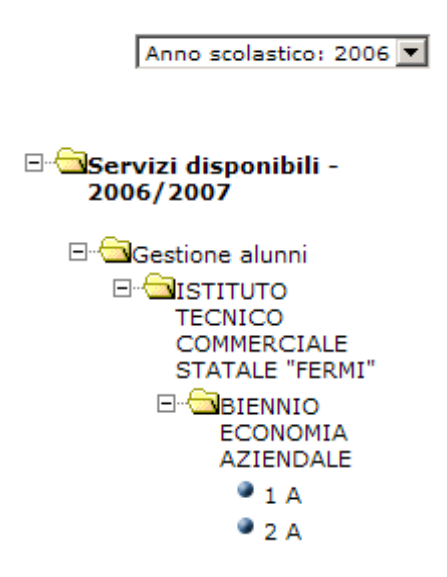

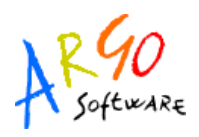

Selezionando una classe (cliccandoci sopra), sulla parte destra dello schermo saranno visualizzati i servizi ai quali si può accedere e che si attivano cliccando sulla singola descrizione:

## Classe 1 A - servizi disponibili

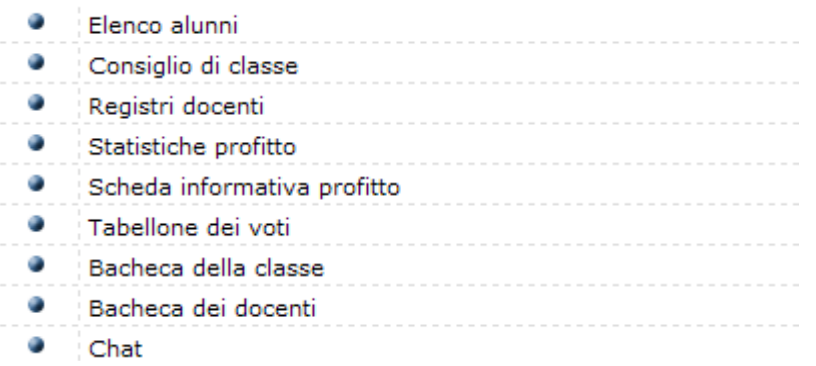

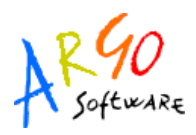

## **FUNZIONI RIFERITE ALLA CLASSE**

Nei seguenti paragrafi vedremo nel dettaglio le funzioni riferite alla classe.

#### **ELENCO ALUNNI**

Cliccando sulla descrizione il programma proporrà uno schema contenente l'elenco degli alunni espressi per nome e cognome, indirizzo, data di nascita, numero di telefono e indirizzo di posta elettronica. Da questa schermata è possibile inviare un'e-mail collettiva a tutta la classe, oppure soltanto agli alunni selezionati spuntando la casellina situata accanto al singolo elemento.

Per inviare l'e-mail premere quindi sul tasto http://wia.E-Mail.collettiva. presente in basso.

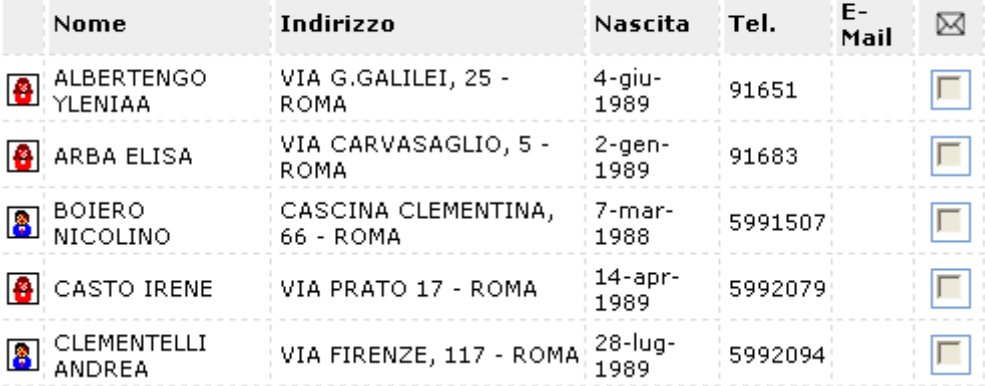

## Classe 1A - elenco alunni

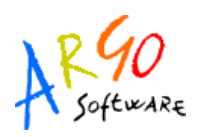

Cliccando invece sul singolo alunno, il programma propone una schermata contenente i servizi ad esso riferiti e che vedremo in seguito, nella sezione relativa a *FUNZIONI RIFERITE AL SINGOLO ALUNNO*.

## Servizi alunno - ESPOSITO STEFANO

Scheda anagrafica dell'alunno Curriculum scolastico Valutazioni giornaliere Valutazioni periodiche  $\bullet$  Visualizzazione assenze

#### **CONSIGLIO DI CLASSE**

Questa funzione consente di visualizzare il gruppo che compone il Consiglio di Classe relativo alla classe selezionata.

### Consiglio di classe 1A

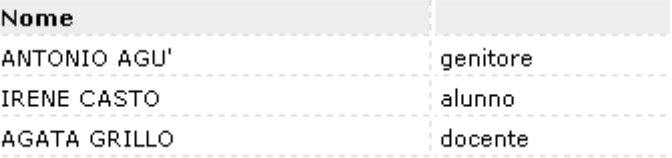

#### **REGISTRI DOCENTI**

Cliccando su questa funzione si visualizza l'elenco delle materie della classe; per ciascuna di esse si può accedere, cliccandovi su, alla tabella delle *Valutazioni giornaliere* contenente l'elenco degli alunni con i voti eventualmente presenti.

#### **STATISTICHE PROFITTO**

Accedendo a questo servizio si ha la possibilità di produrre grafici statistici relativi ad **Assenze per mese**, **Assenze per giorno** e **Media voti materia**, riferiti alla classe selezionata, così come possiamo vedere nell'esempio riportato di seguito:

**Argo Software S.r.l.** Zona Industriale III Fase - 97100 Ragusa Tel. 0932/666412 (15 linee) Fax 667551 - Amm. 667550 - **e-mail: info@argosoft.it - http://www.argosoft.it**

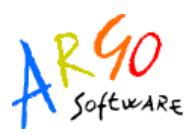

## **ARGO SCUOLANET**

#### Classe 1A - Statistica delle assenze per giorno della settimana

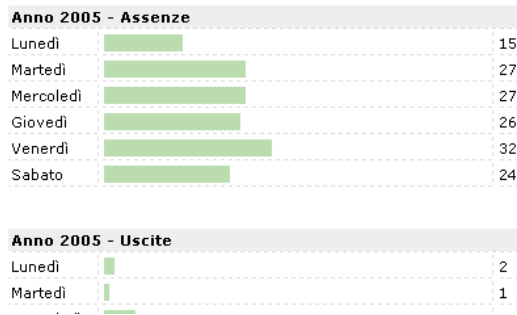

**Argo Software S.r.l.** Zona Industriale III Fase - 97100 Ragusa Tel. 0932/666412 (15 linee) Fax 667551 - Amm. 667550 - **e-mail: info@argosoft.it - http://www.argosoft.it**

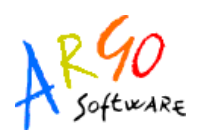

#### **SCHEDA INFORMATIVA PROFITTO**

Si tratta di un prospetto nel quale vengono riportate per singolo alunno e per materia tutte le valutazioni giornaliere esistenti in archivio. E' possibile specificare un periodo, altrimenti verranno prese in considerazione tutte le valutazioni presenti nell'anno scolastico corrente.

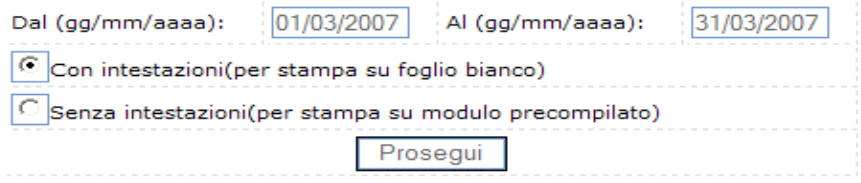

E' inoltre possibile avviare la stampa senza riporto delle intestazioni, in modo che la scuola possa utilizzare modelli prestampati e personalizzare sia l'intestazione della scuola che la sezione in calce. Se si vuole stampare la scheda per singolo alunno, occorre selezionare solo la pagina relativa invece di avviare la stampa per tutta la classe.

#### **TABELLONE DEI VOTI**

Da questa pagina è possibile accedere al tabellone voti della classe. Il Dirigente scolastico ha la possibilità di modificare (ad esempio, in sede di scrutinio) le proposte di voto dell'intera classe per tutte le materie e di renderle definitive.

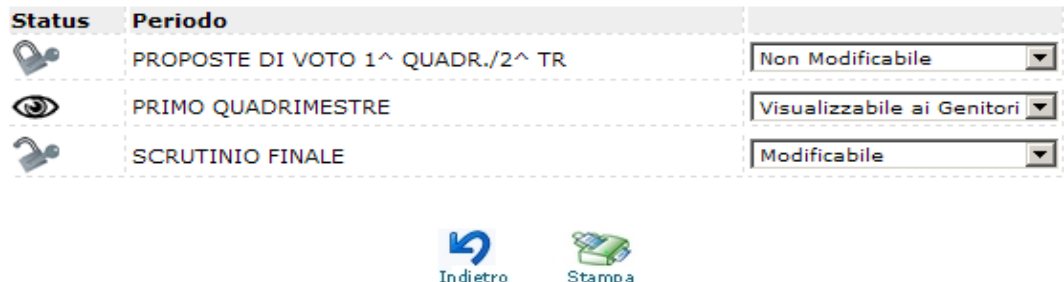

La modifica, da parte del docente è consentita solo se lo status dei voti è **Modificabile**; Quando il periodo è non modificabile, il docente non può caricare o modificare i voti, ma il

**Argo Software S.r.l.** Zona Industriale III Fase - 97100 Ragusa Tel. 0932/666412 (15 linee) Fax 667551 - Amm. 667550 - **e-mail: info@argosoft.it - http://www.argosoft.it**

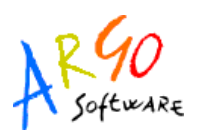

tabellone non è visualizzabile ai genitori. Il preside può modificare rapidamente lo stato da **Non Modificabile** a **Visualizzabile ai genitori** avviando l'apposita procedura nella sezione *Gestione area ad accesso controllato*.

Cliccando sulla descrizione del periodo, il Dirigente potrà accedere alla consultazione del relativo tabellone dei voti e assenze. Il programma evidenzia gli alunni che hanno cessato la frequenza e non consente per essi l'inserimento dei voti.

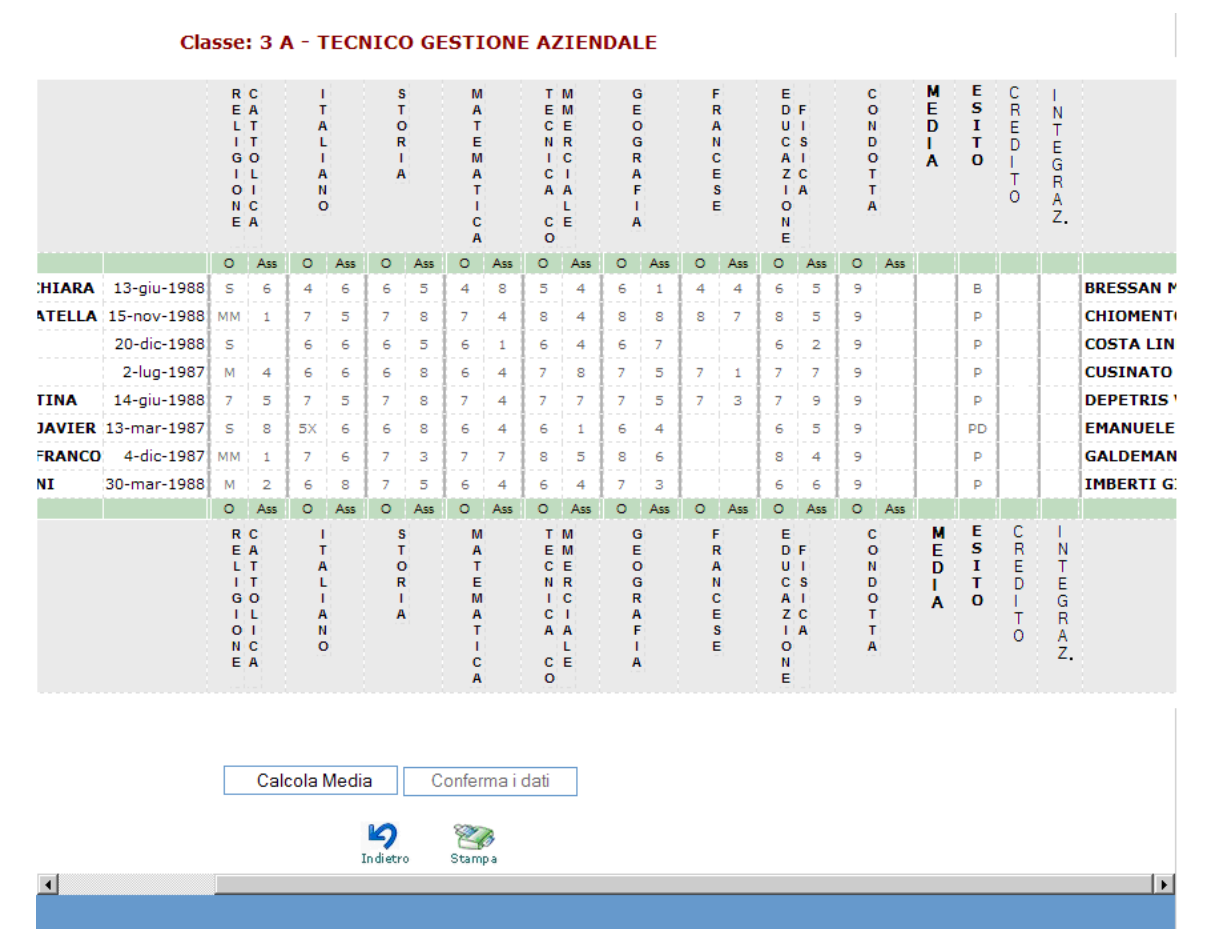

Il pulsante Calcola Media determina automaticamente il valore medio dei voti inseriti, per ciascun alunno, secondo quanto specificato nella tabella voti del programma Argo Alunni. All'utente è data comunque facoltà di intervenire e modificare tale valore prima di procedere con il salvataggio.

**Argo Software S.r.l.** Zona Industriale III Fase - 97100 Ragusa Tel. 0932/666412 (15 linee) Fax 667551 - Amm. 667550 - **e-mail: info@argosoft.it - http://www.argosoft.it**

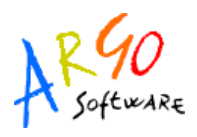

# **ARGO SCUOLANET**

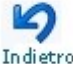

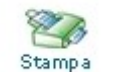

Utilizzando i pulsanti posti in basso nella schermata Indietro Stampa si può, rispettivamente, tornare alla pagina precedente o stampare il tabellone.

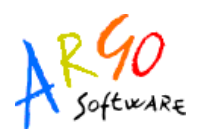

#### **BACHECA DELLA CLASSE**

Questo servizio di "bacheca virtuale" oltre a costituire un valido supporto per la comunicazione del Dirigente con Docenti ed Alunni, contribuisce al tempo stesso a rendere più efficiente l'attività della scuola.

Nella Bacheca della classe il Dirigente scolastico potrà leggere tutti i messaggi ed

immettere o modificare i propri. Cliccando quindi sul servizio la situazione a immettere o modificare i propri video sarà la seguente:

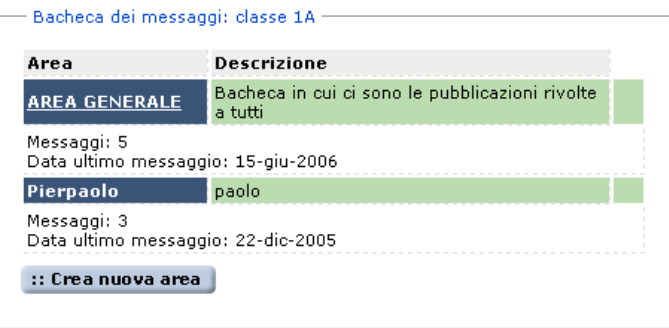

La finestra contiene l'elenco delle aree di pertinenza, esempio, *Area Generale*, con il numero di messaggi e la data dell'ultimo messaggio inserito. Dopo avere selezionato l'area si potrà accedere alla consultazione dei messaggi relativi alla classe e contraddistinti da Oggetto, Autore e Data d'inserimento. Per leggere il messaggio cliccare sulla descrizione dell'Oggetto. Per inserirne uno nuovo basta cliccare sull'opzione **Nuovo messaggio** 

Le icone servono rispettivamente per modificare ed eliminare il singolo messaggio; la modifica e la cancellazione sono concesse solo a chi ha creato l'area. Naturalmente non sarà possibile cancellare un'area che contiene messaggi.

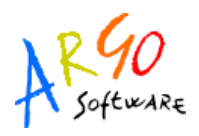

#### **BACHECA DEI DOCENTI**

Questa bacheca è rivolta ai docenti di questa classe. Cliccando sul servizio Bacheca dei Docenti la situazione a video sarà la seguente:

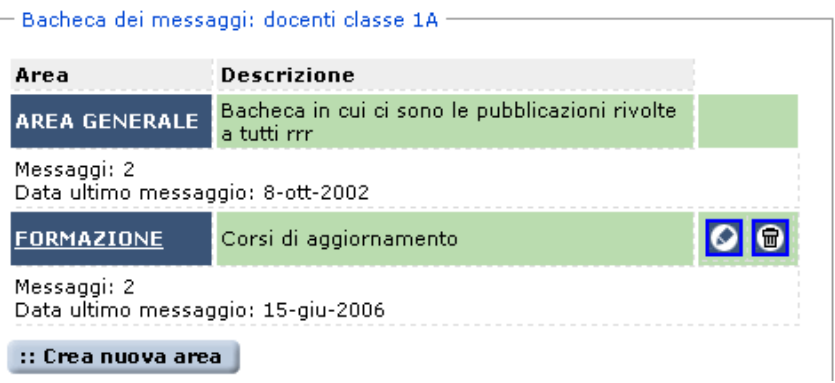

La finestra contiene l'elenco dei messaggi inseriti in un'area di pertinenza; selezionata l'area si accede alla consultazione dei messaggi che sono espressi per Oggetto, Autore, Data d'inserimento.

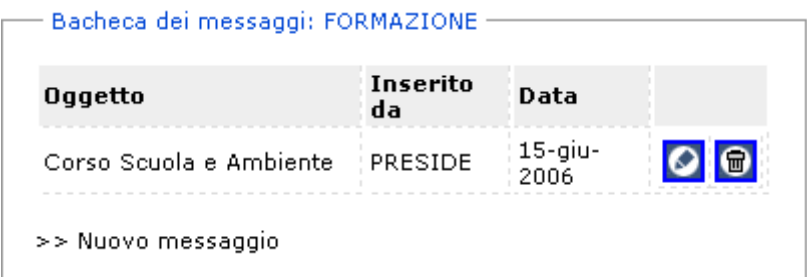

Per visualizzare il messaggio cliccare sulla descrizione dell'oggetto, per inserirne uno nuovo

cliccare su **Nuovo messaggio**. Le icone **servono rispettivamente per modificare o** electricare o eliminare il singolo messaggio; la modifica e la cancellazione sono concesse solo a chi ha creato l'area. Naturalmente non sarà possibile cancellare un'area che contiene messaggi.

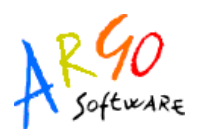

#### **CHAT**

Si tratta di un servizio innovativo molto importante che oltre a migliorare la comunicazione interna velocizza al tempo stesso il flusso di scambio delle varie informazioni. Il servizio *CHAT* infatti consente di comunicare in tempo reale con gli utenti presenti all'interno delle varie stanze (Preside, Aula docenti. ). Cliccando sul servizio *Chat* si visualizza la seguente immagine:

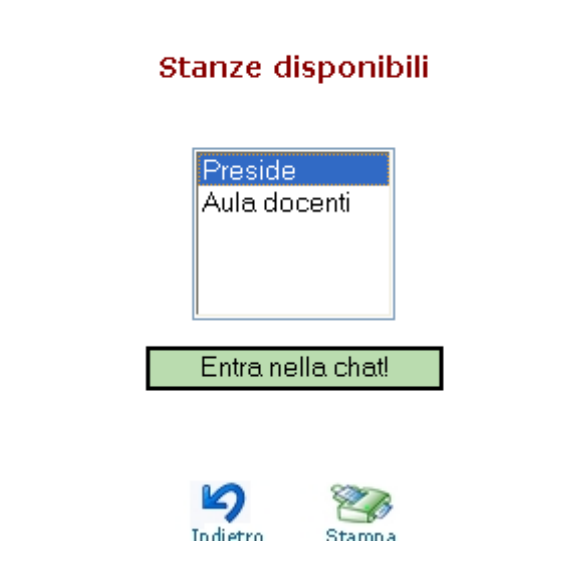

Per accedere alla relativa chat occorre scegliere una delle stanze collegate, ad esempio

Entra nella chat! Preside, e quindi cliccare su

In basso è possibile scrivere il messaggio da inviare, premere il tasto Invio per inviarlo e che sarà consultabile in base all'intervallo indicato dall'operatore nel campo *Aggiorna schermo ogni* …

Nella parte destra in alto sono riportati gli utenti collegati; se si clicca sul nome si apre un pannello tramite cui è possibile inviare un messaggio privato e come tale sarà letto solo dal destinatario.

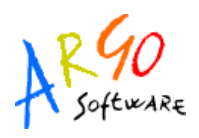

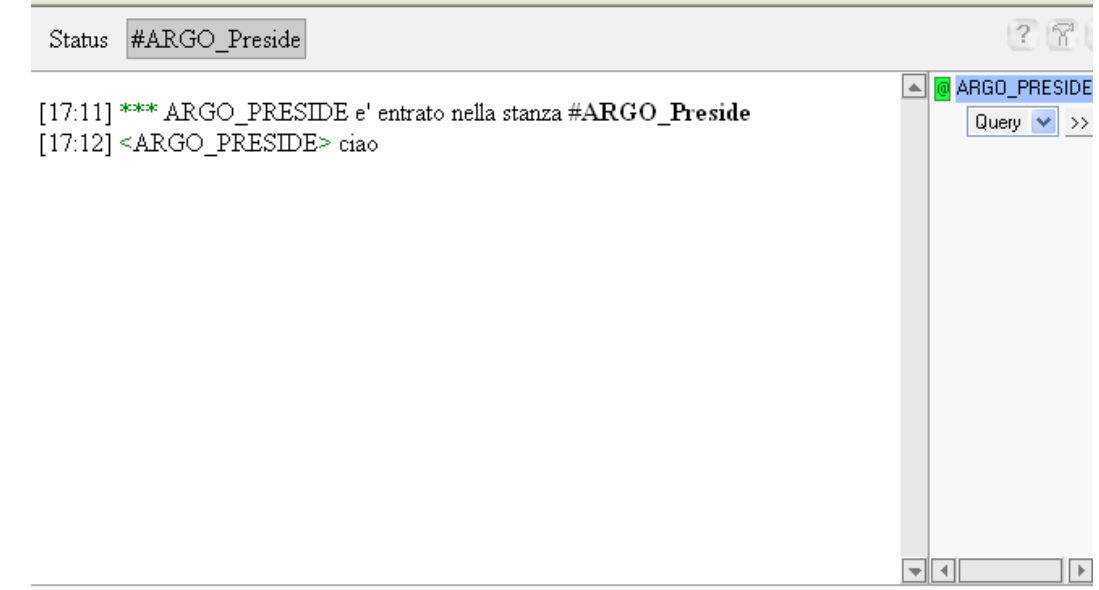

In basso è possibile scrivere il messaggio da inviare, premere il tasto Invio per inviarlo e che sarà consultabile in base all'intervallo indicato dall'operatore nel campo "*Aggiorna schermo ogni*….".

Nella parte destra in alto sono riportati gli utenti collegati; se si clicca sul nome si apre un pannello tramite cui è possibile inviare un messaggio privato e come tale sarà letto solo dal destinatario scelto tra quelli collegati.

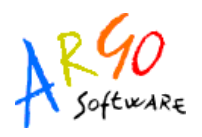

Ci siamo fin qui soffermati sulla Gestione Alunni con i servizi riferiti alla classe ed al singolo alunno. Torniamo al menù principale per vedere quali sono le altre funzioni disponibili.

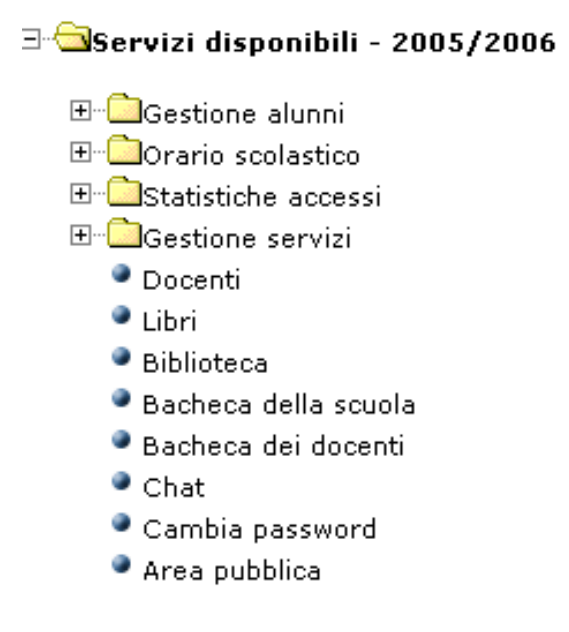
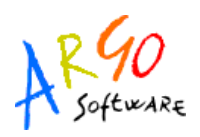

## **FUNZIONI RIFERITE AL SINGOLO ALUNNO**

Se si seleziona un alunno, il programma consentirà di accedere ai servizi riportati nel seguente schema:

# Servizi alunno - CHIOMENTO LETIZIA

- $\frac{1}{3}$ Scheda anagrafica dell'alunno
- Curriculum scolastico
- Valutazioni giornaliere
- Valutazioni periodiche
- Visualizzazione assenze

#### **SCHEDA ANAGRAFICA DELL'ALUNNO**

Cliccando su scheda anagrafica dell'alunno si accede alla consultazione di tutti i dati anagrafici dell'alunno; è possibile inoltre visualizzare anche la foto dell'alunno qualora questa sia stata precedentemente caricata.

#### **CURRICULUM SCOLASTICO**

Cliccando sul servizio Curriculum scolastico il programma propone la finestra contenente una tabella con l'anno, la classe frequentata e l'esito.

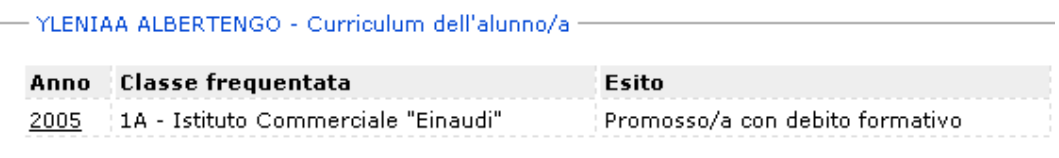

Inoltre selezionando l'anno si accede ad un curriculum più dettagliato che riporta oltre alle informazioni su anno, classe, e data d'iscrizione, media, debito, credito formativo e impegno.

**Argo Software S.r.l.** Zona Industriale III Fase - 97100 Ragusa Tel. 0932/666412 (15 linee) Fax 667551 - Amm. 667550 - **e-mail: info@argosoft.it - http://www.argosoft.it**

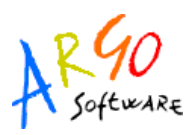

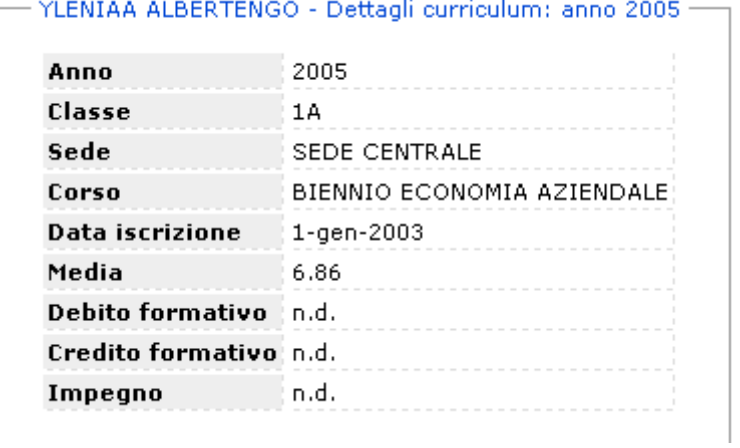

#### **VALUTAZIONI GIORNALIERE**

Con questo servizio è possibile consultare le valutazioni scritte e orali inserite dall'insegnante.

#### **VALUTAZIONI PERIODICHE**

Con questo servizio è possibile consultare i voti di un periodo (sessione), ad esempio, relativi al primo quadrimestre.

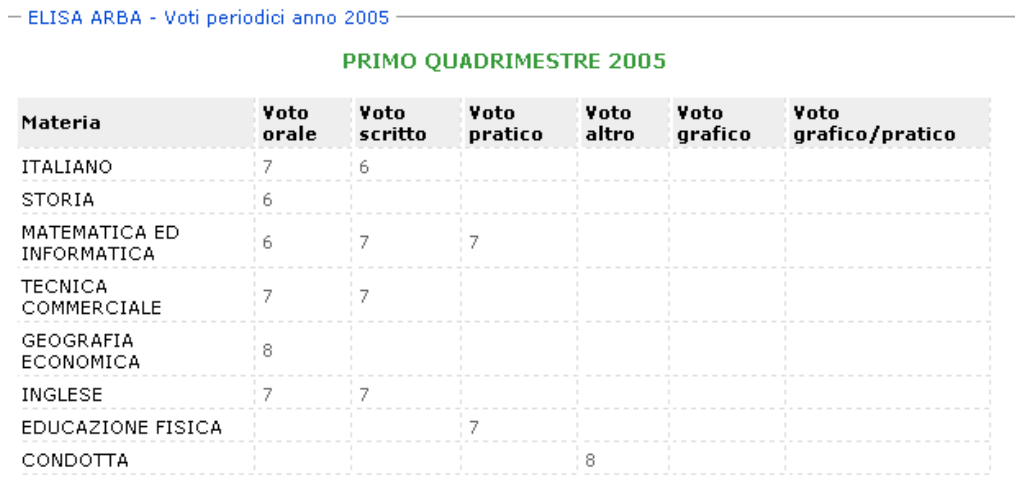

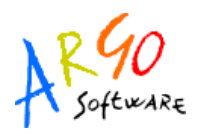

#### **VISUALIZZAZIONE ASSENZE**

Accedendo a questa funzione si potranno visualizzare le assenze relative all'anno selezionato comprensive di uscite e ritardi; inoltre cliccando sui pulsanti **il statistica per mese** e en statistica per giorno si possono consultare dei grafici statistici con le assenze per mese e per giorno.

#### **SITUAZIONE PAGAMENTO TASSE**

Cliccando su questo servizio si accede ad una videata che riporta la situazione del pagamento tasse riferita all'alunno selezionato. Le informazioni contenute sono: anno, tipologia di tassa, importo, stato e data di pagamento.

#### (Classe:1A)

**BIASIA CHIARA** Via Barge, 46 - ROMA

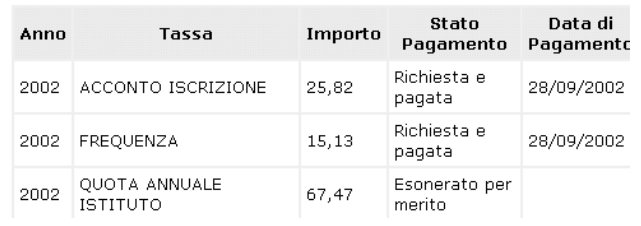

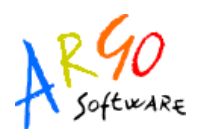

#### **TABELLONE DEI VOTI**

Il servizio consente di accedere alla sezione contenente il Tabellone dei voti relativi allo scrutinio finale.

#### **VISUALIZZAZIONE ASSENZE**

Con il servizio *Visualizzazione assenze* si potranno visualizzare le assenze Per data

Selezionando **Per data** la situazione a video sarà la seguente:

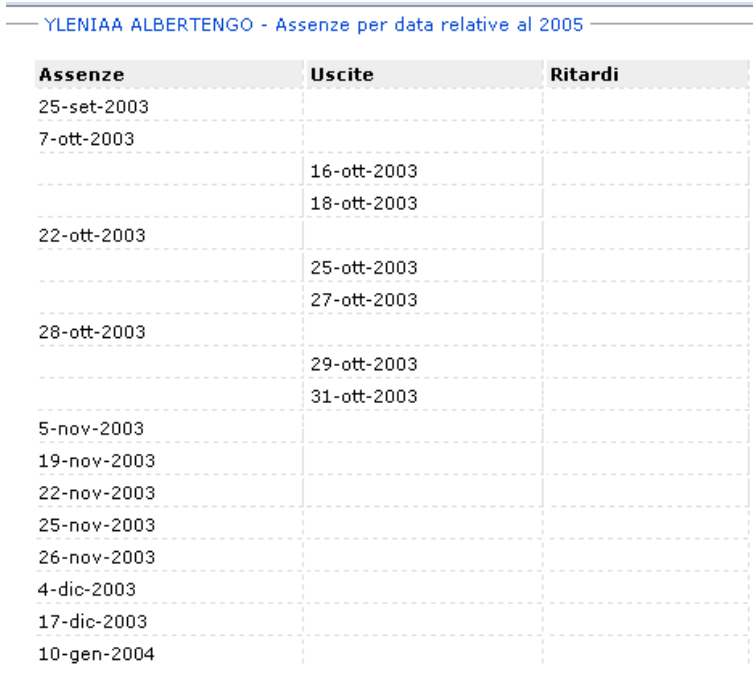

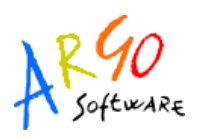

## **ORARIO SCOLASTICO ALUNNI**

Scegliendo il servizio *Orario scolastico (Alunni)* si accederà alla sezione riservata alla visualizzazione dell'orario scolastico Alunni. Per la consultazione è necessario scegliere la classe di proprio interesse selezionandola tra quelle visualizzate nella seguente schermata e cliccando sul simbolo grafico

#### Orario scolastico

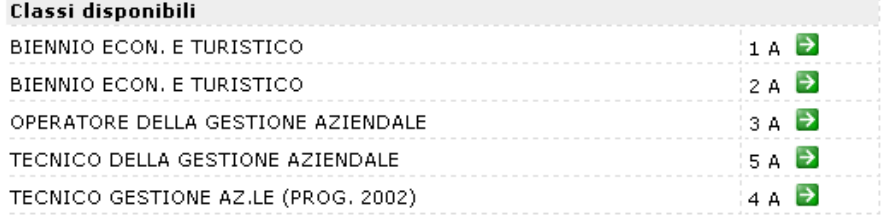

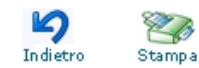

Fatta la scelta la situazione a video sarà la seguente:

#### **BIENNIO ECON. E TURISTICO - 1 A**

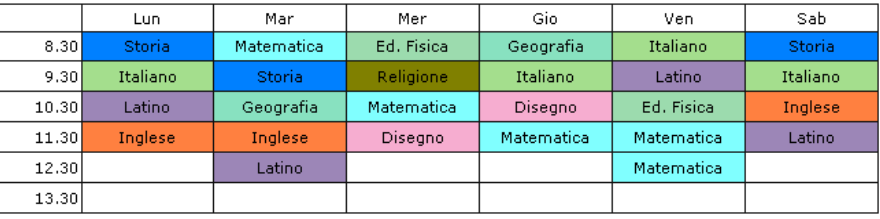

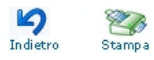

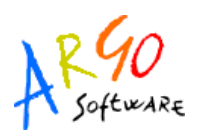

## **ORARIO SCOLASTICO DOCENTI**

Scegliendo il servizio *Orario scolastico (Docenti)* e scegliendo dalla lista visualizzata un nominativo si accederà alla schermata contenente il prospetto con l'orario scolastico del docente selezionato.

## Orario scolastico -

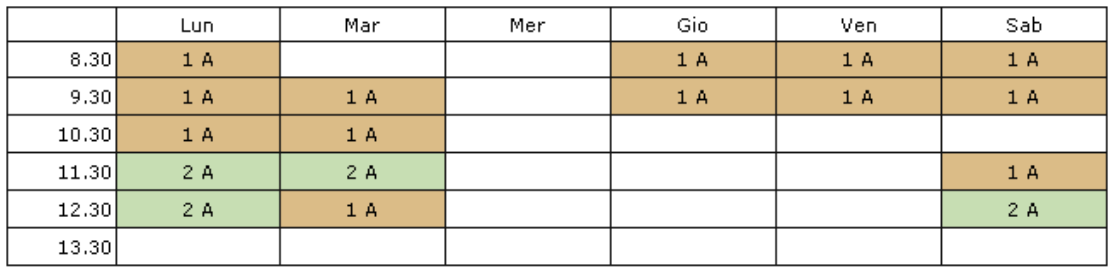

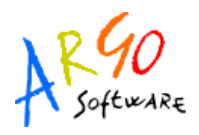

## **STATISTICHE ACCESSI**

Con questo servizio si accede alle statistiche degli accessi a Scuolanet riportate in prospetti grafici suddivise per mese corrente e con riepilogo annuo. Nell'esempio in figura si può visualizzare la statistica accessi riferita al mese di settembre

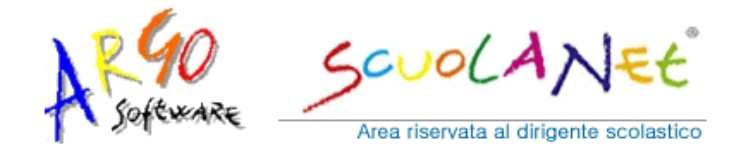

**Statistiche accessi** 

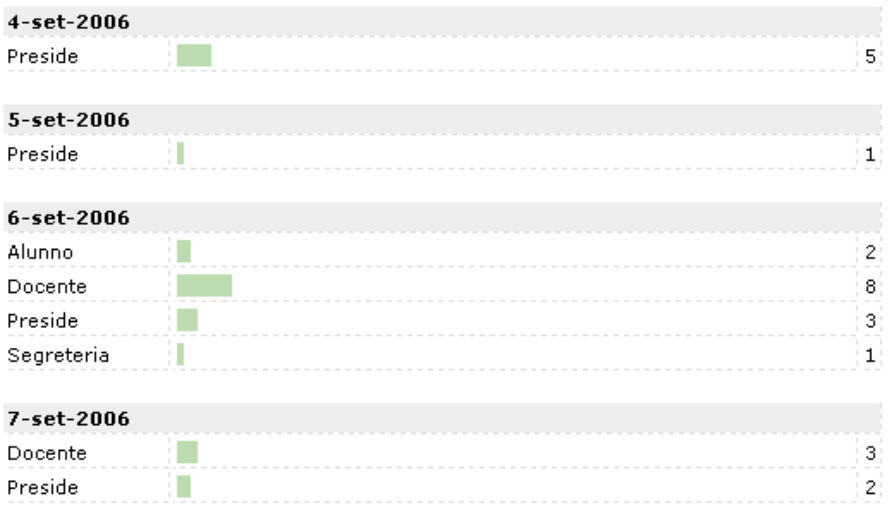

## **GESTIONE SERVIZI**

Questa funzione comprende la gestione delle opzioni per l'Area ad accesso controllato e per l'Area pubblica, cioè dei servizi da rendere disponibili su Scuolanet.

La visualizzazione delle aree da parte di tutti gli utenti dipende dalle impostazioni date.

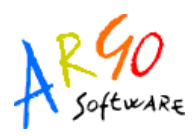

#### Gestione aree ad accesso controllato

#### Gestione Servizi da rendere disponibili su ScuolaNet La visualizzazione delle aree da parte di tutti gli utenti dipende dalle impostazioni che seguono.

Le opzioni che risultano disabilitate indicano che il relativo database non è collegato con il sistema scuolanet.

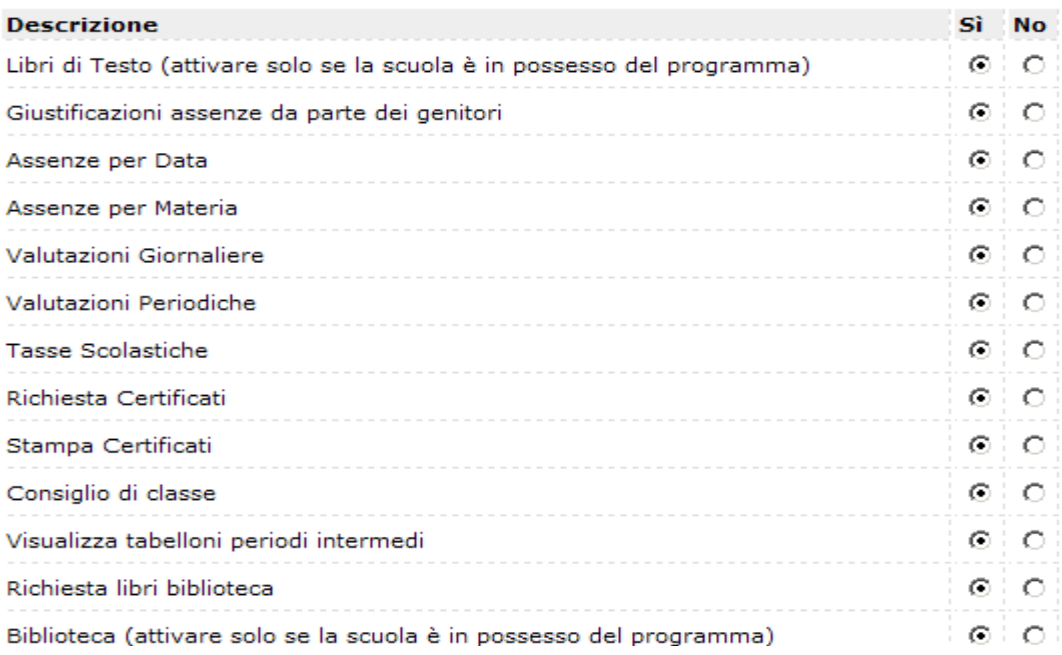

#### **DOCENTI**

Cliccando su *Docenti* si accederà ai servizi Elenco-completo-docenti e Elenco docenti per classe .

Inoltre, se la scuola che sta utilizzando Scuolanet ha il programma Argo Personale, quando si seleziona dall'elenco un singolo nominativo si aprirà la pagina *Servizi docente* contenente una serie di informazioni (Anagrafica, Servizi, Assenze Giornaliere/Orarie e Dichiarazione dei Servizi) che sono prelevate direttamente dal database di Personale cosi come si può vedere nella seguente videata:

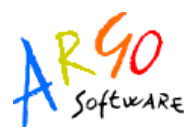

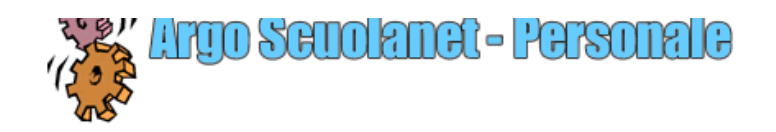

#### Anagrafica del docente GIANLUCA ROSSI

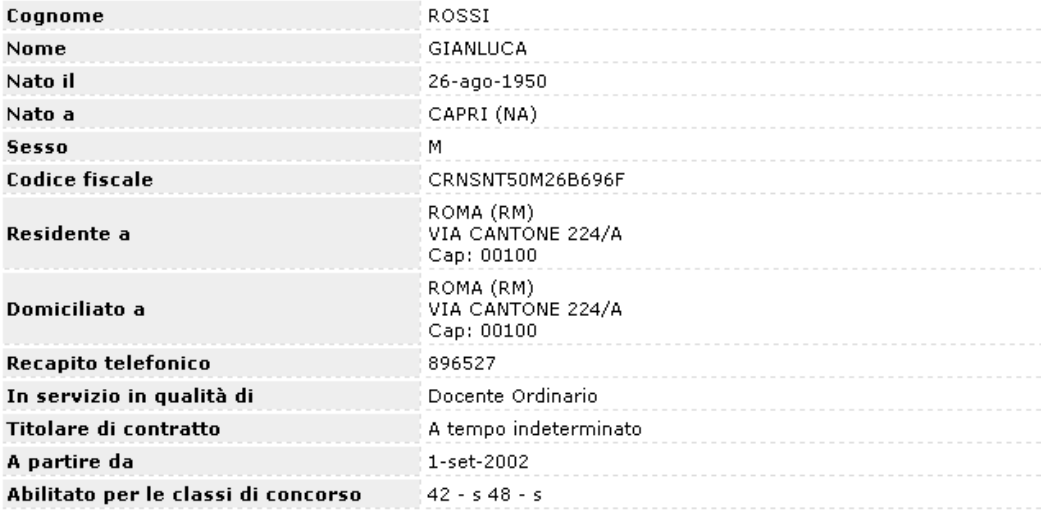

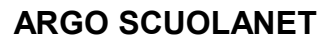

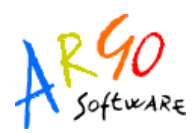

#### **LIBRI**

Cliccando sul servizio Libri si visualizza la pagina contenente l'elenco completo relativo alle Adozioni dei libri di testo riferite alla classe selezionata.

#### **CAMBIA PASSWORD**

Accedendo a questa funzione si visualizza una pagina in cui si ha la possibilità di cambiare la password.

#### Modifica la tua password

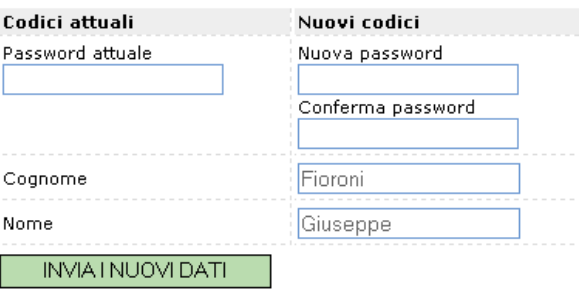

Indicare negli appositi campi le informazioni richieste, quindi inviare il tutto premendo sul

pulsante **INVIA I NUOVI DATI** 

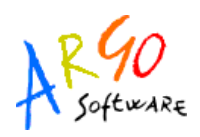

## **AREA PUBBLICA**

Si tratta di un'area visibile da qualsiasi utente non identificato che si collega a Scuolanet. I servizi disponibili in quest'area sono riportati nel seguente prospetto:

- **EF B**acheca Pubblica della Scuola
- ⊞<sup>...</sup>⊠Programma Annuale
- 田 Diano Offerta Formativa
	- · Libri di Testo
	- Orario Scolastico delle Classi
	- **•** Biblioteca

Ad esempio andando su <sup>· Biblioteca</sup> è possibile effettuare una ricerca all'interno degli archivi della scuola inserendo il nome o il titolo o solo parte di essi, scegliere il tipo di articolo a

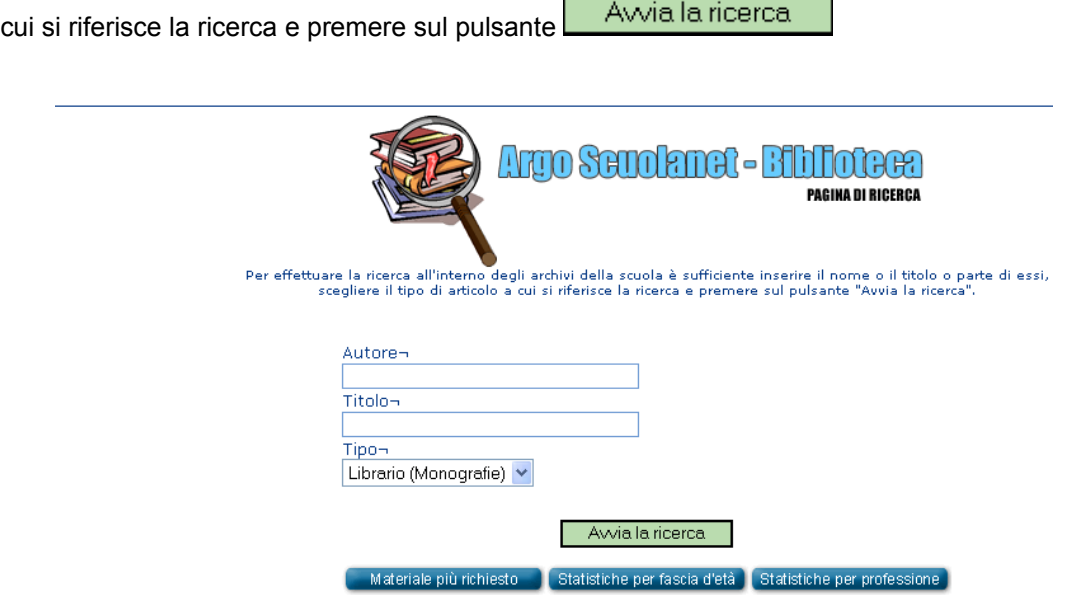

Inoltre si possono fare delle ricerche per Materiale più richiesto, per Statistiche fascia d'età, per Statistiche professioni.

**Argo Software S.r.l.** Zona Industriale III Fase - 97100 Ragusa Tel. 0932/666412 (15 linee) Fax 667551 - Amm. 667550 - **e-mail: info@argosoft.it - http://www.argosoft.it**

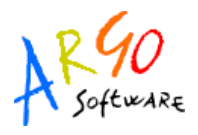

# **ACCESSO COME DOCENTE**

Quando si accede come docente si visualizza la seguente schermata:

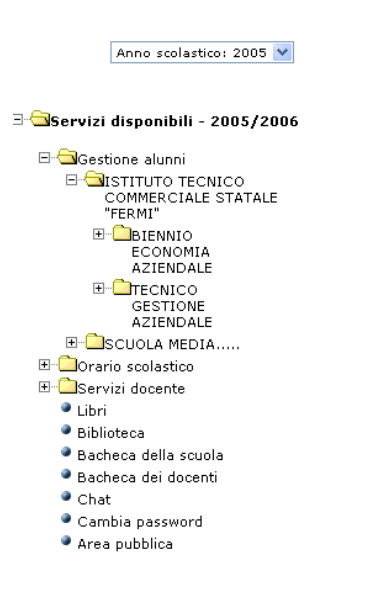

# Area riservata ai docenti

#### Pagina principale ARGO SCUOLAnet

Benvenuti nella sezione riservata ai Professori. Da qui è possibile accedere ad una serie di informazioni relative alle proprie classi. Oltre alle<br>informazioni relative all'anno in corso, sarà possibile accedere, attraverso<br>l'apposita procedura, ai dati degli anni precedenti. L'insegnante avrà una panoramica di tutte le sue classi ed eventualmente dei sigoli alunni, con grafici dettagliati sulle assenze, sui ritardi, voti ecc.<br>Sarà inoltre possibile registrare i voti e le assenze relative alle proprie classi.

**ARGO SOFTWARE** 

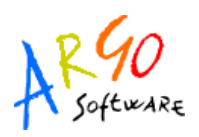

Dall'area riservata ai Docenti sarà possibile visualizzare tutte le informazioni relative alla propria scuola o se si tratta d'istituto comprensivo, alle eventuali scuole accorpate.

Cliccando sul servizio Gestione Alunni si visualizza una struttura ad albero il cui nodo principale è rappresentato dalla scuola utente mentre i livelli sottostanti sono costituiti dalle singole classi e dall'elenco degli alunni ad esse appartenenti.

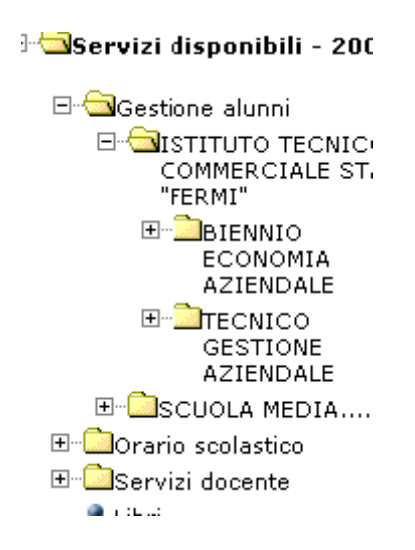

Anche in questo caso, come per i Dirigenti Scolastici, attraverso un link si accede ad un'apposita area in cui è possibile cambiare anno scolastico e visualizzare i dati degli anni precedenti qualora presenti nel sistema informativo della scuola.

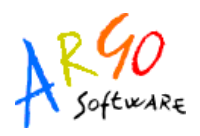

# **FUNZIONI RIFERITE ALLA CLASSE**

Dopo avere cliccato su una classe si visualizzano i servizi disponibili ai quali si accede cliccando sulla singola descrizione.

# Classe 1A - servizi disponibili

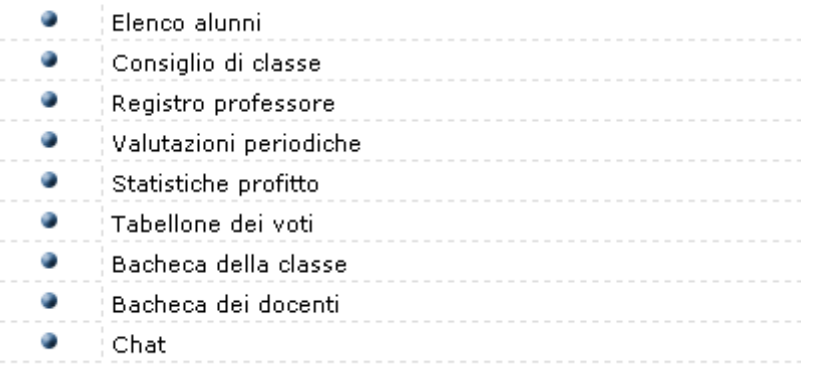

**Argo Software S.r.l.** Zona Industriale III Fase - 97100 Ragusa Tel. 0932/666412 (15 linee) Fax 667551 - Amm. 667550 - **e-mail: info@argosoft.it - http://www.argosoft.it**

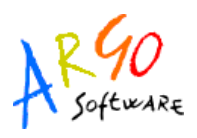

#### **ELENCO ALUNNI**

Cliccando su Elenco Alunni il programma proporrà una schermata contenente l'elenco degli alunni espressi per nome e cognome, indirizzo, data di nascita, numero di telefono ed indirizzo di posta elettronica. Da questa schermata è possibile inviare un e-mail collettivo a tutta la classe, oppure soltanto agli alunni selezionati spuntando le caselline situate accanto al singolo elemento.

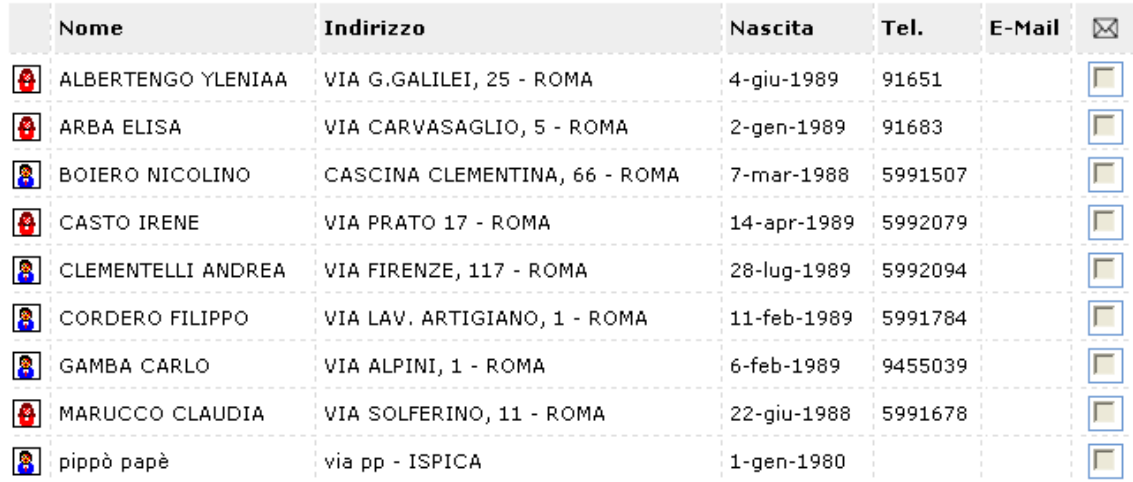

#### Classe 1A - elenco alunni

Cliccando poi sul tasto invia email collettiva si visualizzerà una sezione che consentirà

di inviare un e-mail collettivo agli utenti precedentemente selezionati seguendo le indicazioni fornite dal programma.

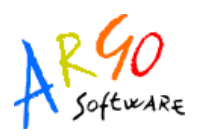

#### **CONSIGLIO DI CLASSE**

Con questo servizio si accede alla schermata contenente la composizione del consiglio di classe riferito alla classe selezionata.

#### **REGISTRO DEL PROFESSORE/ VALUTAZIONI GIORNALIERE**

Nel programma si ha la possibilità di gestire il *registro completo del professore* o, semplicemente, l'inserimento delle *valutazioni giornaliere*. La scelta va fatta dal docente, tramite la funzione *SERVIZI DOCENTE/PARAMETRIZZAZIONE*, appresso specificata La modalità *SEMPLIFICATA* consente una gestione immediata del registro, prevedendo l'immissione diretta delle valutazioni, per alunno, con l'indicazione del giorno.

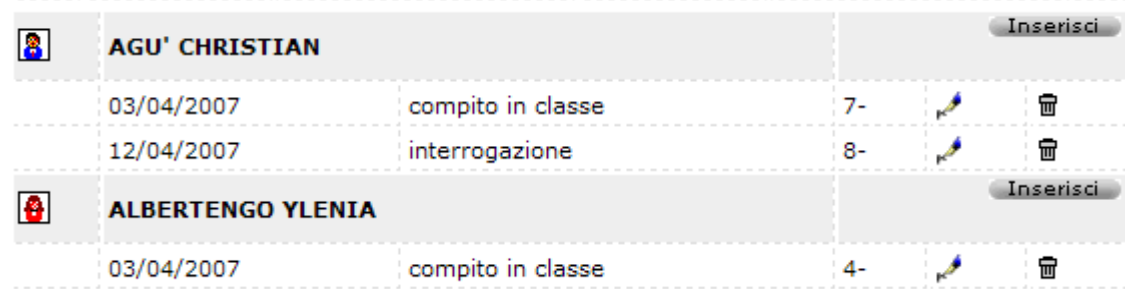

**Argo Software S.r.l.** Zona Industriale III Fase - 97100 Ragusa Tel. 0932/666412 (15 linee) Fax 667551 - Amm. 667550 - **e-mail: info@argosoft.it - http://www.argosoft.it**

Ci soffermiamo particolarmente sulla modalità del *REGISTRO COMPLETO*, in quanto quest'ultima prevede importanti elaborazioni statistiche, la possibilità di gestire gli Argomenti delle lezioni, e quella di determinare, a fine scrutinio, il voto da proporre in sede di consiglio di classe.

# **Registro Professore**

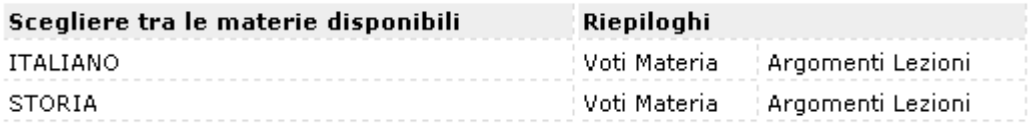

Se si clicca su Voti materia si ottiene una schermata contenente un riepilogo dei voti riportati per quella materia.

Cliccando sulla descrizione della materia, si accede al registro del docente.

Nelle caselline situate nel rigo d'ogni singolo alunno si possono inserire i voti, assenze (orarie) oppure annotazioni; si può accedere alla pagina (cliccando in alto sulla relativa descrizione) degli argomenti delle lezioni, delle prove scritte, dei voti scrutini.

La fase d'inserimento è supportata da una legenda dei voti che si visualizza cliccando su

**S** 09/10/2006 al 15/10/2006 2 **D** Legenda mentre con i pulsanti è possibile andare indietro o avanti nel periodo rispetto alla settimana corrente. Inoltre cliccando sull'opzione Calendario si può richiamare il calendario: facendo click sul giorno del calendario verrà visualizzato il registro di quella settimana (si può utilizzare anche la funzione *Vai alla data*)

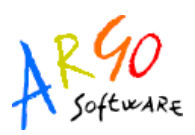

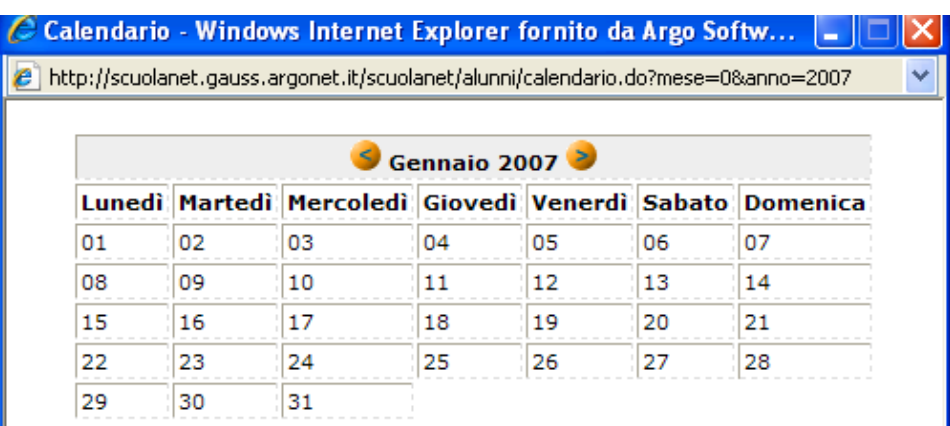

Nella riga *Numero ORE, in alto, vanno* inserite le ore di lezione; se viene indicata più di un'ora, si attiva l'icona di inserimento che consente di immettere dettagliatamente, ora per ora, gli eventi da registrare (ritardi, assenze, voti).

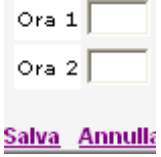

Infine, è possibile gestire due elementi di importanza rilevante, nel rapporto Scuola/Famiglia: gli argomenti delle lezioni e le attività assegnate.

Nella parte destra della finestra i simboli grafici  $\left| \mathbf{P} \right|$  e **a** consentono di accedere rispettivamente alla consultazione di grafici statistici relativi al profitto ed alle assenze. Una volta  $i$ nseriti i voti cliccando sul pulsante  $\overline{a}$  conferma il dati il programma automaticamente aggiornerà i dati. Cliccando poi sull'opzione *Torna Indietro* si ritornerà al tabellone dei voti e delle assenze; in tal modo si potranno verificare gli ultimi inserimenti effettuati. In basso nella schermata utilizzando le funzioni disponibili l'operatore può o tornare indietro o stampare.

Quando si inserisce un voto, è accessibile una casellina di inserimento di un eventuale commento.

I voti inseriti sono bloccabili, nel senso che il docente può rendere non modificabili i voti inseriti fino ad una particolare data. Questo impedirà una eventuale involontaria modifica.

Dal lato preside è comunque disponibile una funzione di disabilitazione del blocco, indispensabile nel caso in cui ci si accorge che c'è stato un errore di trascrizione e i voti sono stati già bloccati.

Infine, il docente può gestire,

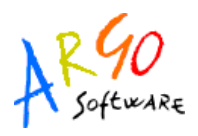

#### **VALUTAZIONI PERIODICHE**

Accedendo a questo servizio e dopo avere selezionato la materia si visualizza la seguente schermata:

#### **Classe: 2A - BIENNIO ECONOMIA AZIENDALE**

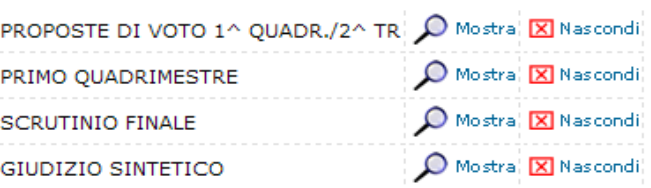

>> Vedi legenda

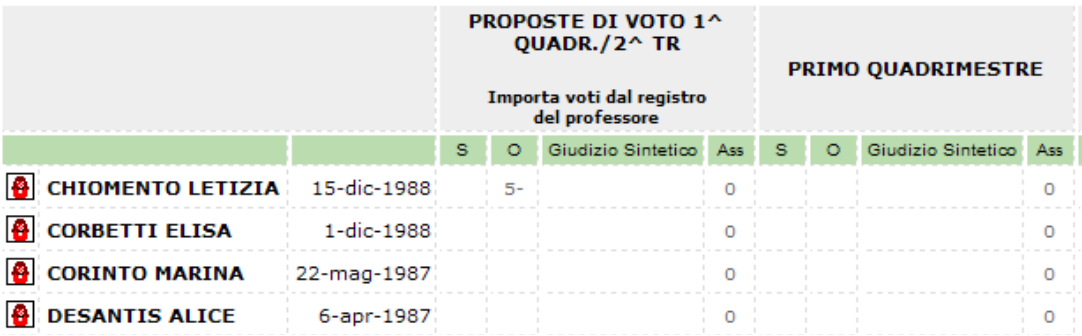

A sinistra è riportato l'elenco degli alunni mentre nei riquadri delle colonne Primo Quadrimestre, Scrutinio finale , etc sono disponibili i voti, giudizio sintetico e le assenze. Nella visualizzazione del caricamento voti mediante l'utilizzo delle opzioni mostra/nascondi si ha la possibilità di includere/escludere i singoli periodi intervenendo sull'apposito pannello sopra il riquadro voti.

Anche in questa fase l'utente è supportato da una legenda delle valutazioni. Gli alunni che hanno interruzione di frequenza sono evidenziati

Il docente Coordinatore della classe ha invece l'accesso al tabellone voti completo; può inserire, naturalmente, i voti per tutte le materie.

**Argo Software S.r.l.** Zona Industriale III Fase - 97100 Ragusa Tel. 0932/666412 (15 linee) Fax 667551 - Amm. 667550 - **e-mail: info@argosoft.it - http://www.argosoft.it**

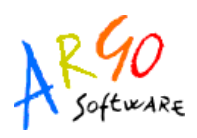

Prima di tornare indietro cliccare sul pulsante  $\Box$  Conferma dati per salvare eventuali inserimenti.

#### **CARICAMENTO GIUDIZIO**

Per gli Istituti Professionali e per le classi di qualifica, se nel programma Alunni è stato associato un quadro alla materia del docente, è possibile caricare il giudizio, per disciplina, di ammissione all'esame di Qualifica Nuovo Ordinamento.

Il caricamento è possibile secondo due modalità:

- utilizzando le tassonomie prestabilite nel programma alunni (indicatori e frasi), che consentono una costruzione graduale del giudizio
- inserendo direttamente il giudizio come testo

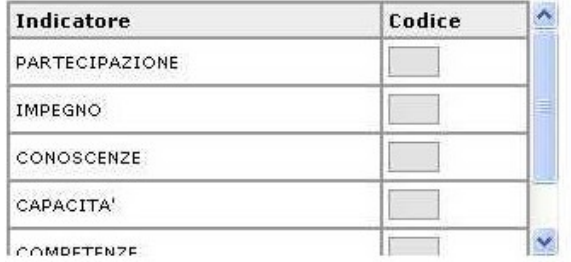

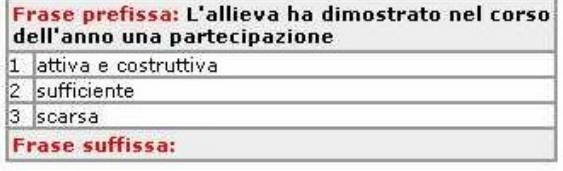

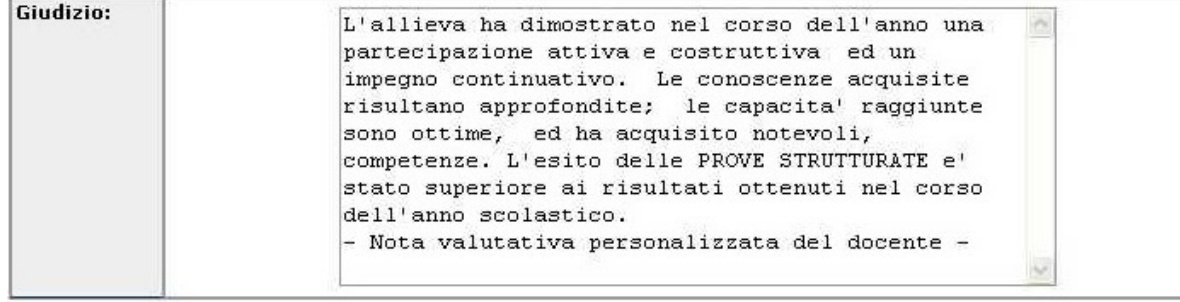

Registra Giudizio

Il docente Coordinatore della classe ha la facoltà di inserire i giudizi per tutte le materie.

**Argo Software S.r.l.** Zona Industriale III Fase - 97100 Ragusa Tel. 0932/666412 (15 linee) Fax 667551 - Amm. 667550 - **e-mail: info@argosoft.it - http://www.argosoft.it**

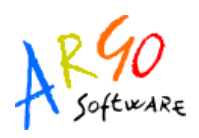

## **STATISTICHE PROFITTO**

Scegliendo questo servizio è possibile consultare dei prospetti statistici contenenti le assenze le uscite e i ritardi riferiti al mese ed al giorno della settimana nonché la media voti riportata dalla classe.

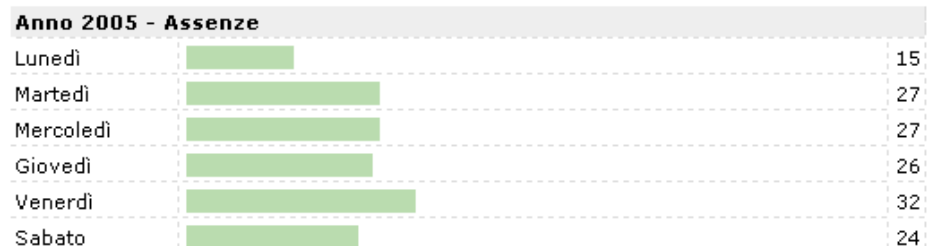

#### Classe 1A - Statistica delle assenze per giorno della settimana

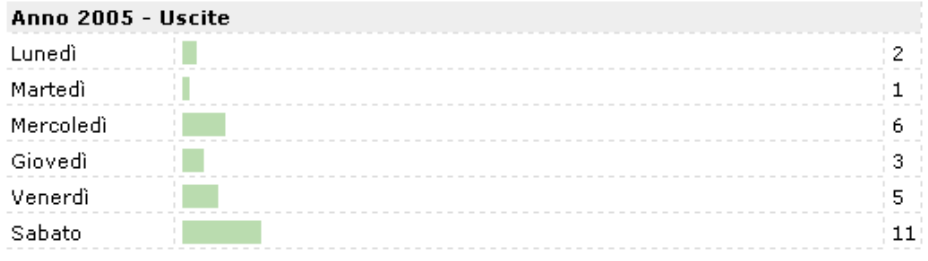

Software

#### **TABELLONE DEI VOTI**

Cliccando su *Tabellone dei voti* si accede ai voti relativi allo Scrutinio Finale relativo al periodo selezionato

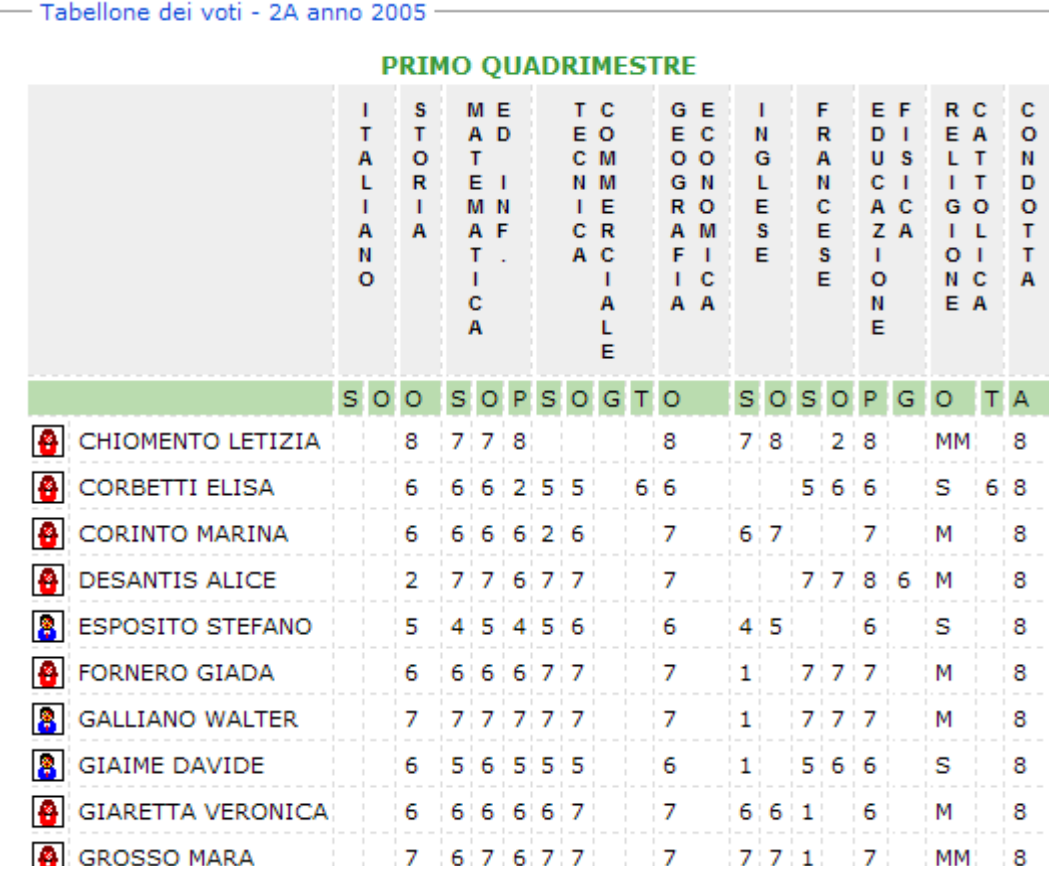

**Argo Software S.r.l.** Zona Industriale III Fase - 97100 Ragusa Tel. 0932/666412 (15 linee) Fax 667551 - Amm. 667550 - **e-mail: info@argosoft.it - http://www.argosoft.it**

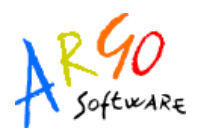

#### **BACHECA DELLA CLASSE**

Cliccando quindi su bacheca della classe la situazione a video sarà la seguente:

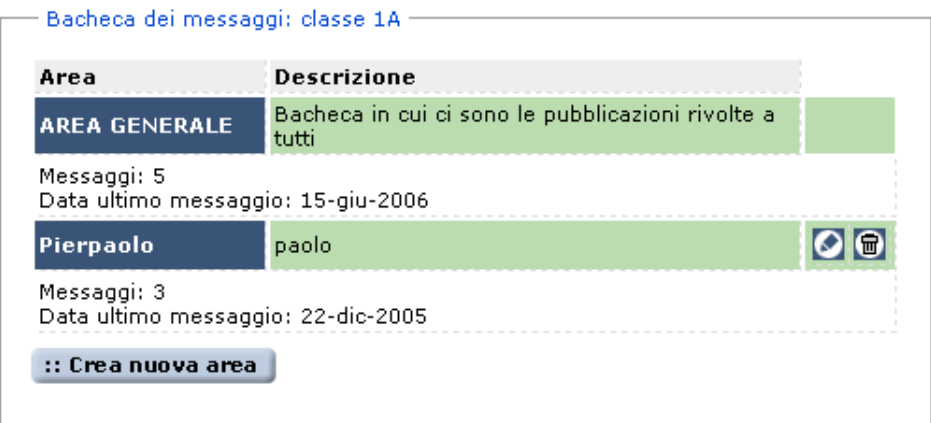

La finestra contiene l'elenco dei messaggi inseriti in un'area di pertinenza, esempio, Area generale, Area Informatica, etc. Dopo avere selezionato l'area si potrà accedere alla consultazione dei messaggi relativi alla classe e contraddistinti da Oggetto, Autore e Data. Per leggere il messaggio cliccare sulla descrizione dell'Oggetto. Per inserirne uno nuovo basta

cliccare sull'opzione Nuovo messaggio. Le icone servono rispettivamente per modificare ed eliminare il singolo messaggio; la modifica e la cancellazione sono concesse solo a chi a creato l'area.

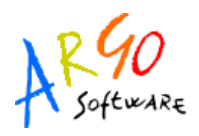

#### **BACHECA DEI DOCENTI**

Cliccando sul servizio Bacheca dei Docenti , rivolto a tutti i docenti, la situazione a video sarà la seguente:

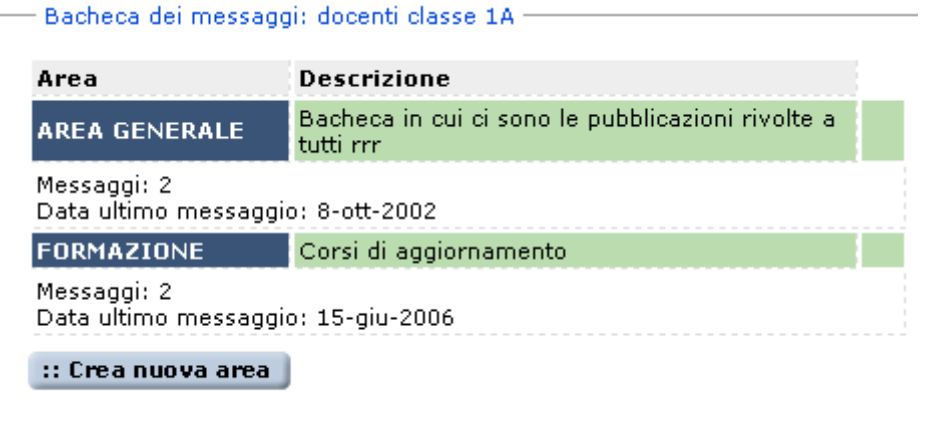

La finestra contiene l'elenco dei messaggi inseriti in un'area di pertinenza; selezionata quella che interessa si accede alla consultazione dei messaggi che sono espressi per Oggetto, Autore, Data d'inserimento. Per visualizzare il messaggio cliccare sulla descrizione dell'Oggetto. Le modifiche e l'inserimento sono a cura del Dirigente Scolastico e dei Docenti.

## **CHAT**

Per le modalità di funzionamento di questo servizio si rimanda a quanto descritto nell'apposito paragrafo sulla Chat riferito al Dirigente Scolastico.

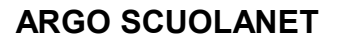

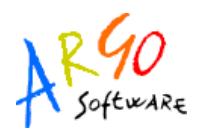

## **ORARIO SCOLASTICO**

Con questo servizio si accede alla consultazione dell'orario scolastico riferito alla classe selezionata.

## Istituto Tecnico Commerciale "Fabio Besta"

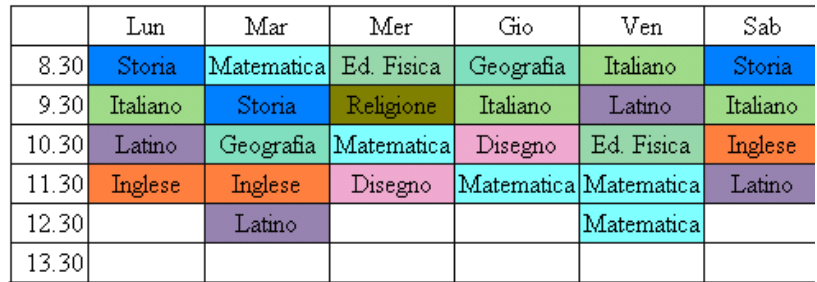

(Classe: 1 A - Specializzazione: BIENNIO ECON. E TURISTICO)

#### **SERVIZI DOCENTE**

Si tratta di un elenco completo docenti e di un elenco docenti per classe.

#### **ASSENZE**

#### **LIBRI**

Sono i libri adottati per l'anno selezionato.

## **BIBLIOTECA**

Si rimanda al paragrafo Biblioteca riferito ai Dirigenti scolastici.

**Argo Software S.r.l.** Zona Industriale III Fase - 97100 Ragusa Tel. 0932/666412 (15 linee) Fax 667551 - Amm. 667550 - **e-mail: info@argosoft.it - http://www.argosoft.it**

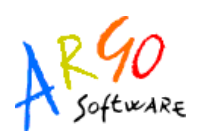

## **BACHECA DELLA SCUOLA**

Questa bacheca presenta una razionalizzazione nell'organizzazione dei messaggi grazie alla suddivisione in aree. Ogni messaggio è, infatti, inserito in un'area di sua pertinenza; una volta selezionata l'area si accede alla schermata contenente l'elenco dei messaggi espressi per Oggetto, Inserimento, Data. Per visualizzare il messaggio cliccare sulla descrizione dell'oggetto.

#### **BACHECA DEI DOCENTI**

Questa bacheca è riservata ai docenti dell'istituto e non può essere consultata dagli alunni. Il programma presenta una razionalizzazione nell'organizzazione dei messaggi grazie alla suddivisione in aree. Ogni messaggio è, infatti, inserito in un'area di sua pertinenza; una volta selezionata l'area si accede alla schermata contenente l'elenco dei messaggi espressi per Oggetto, Inserimento, Data. Per visualizzare il messaggio cliccare sulla descrizione dell'oggetto. L'inserimento e le modifiche possono essere effettuati dal Dirigente scolastico e da tutti i Docenti così come la lettura è riservata al Dirigente ed ai Docenti.

#### **CHAT**

Come abbiamo già evidenziato in precedenza, il servizio Chat consente di comunicare in tempo reale con gli utenti presenti all'interno delle varie stanze. Per le sue funzioni si rimanda a quanto descritto per il servizio Chat riferito alla classe ed al singolo alunno.

#### **CAMBIA PASSWORD**

Attraverso questo servizio si procede alla modifica dei codici d'accesso e della password. Una volta attivato il servizio il programma propone la schermata dove è possibile sostituire, inserendoli negli appositi campi, i codici attuali con i nuovi codici.

**Argo Software S.r.l.** Zona Industriale III Fase - 97100 Ragusa Tel. 0932/666412 (15 linee) Fax 667551 - Amm. 667550 - **e-mail: info@argosoft.it - http://www.argosoft.it**

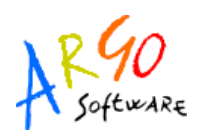

# **AREA PUBBLICA**

Si tratta di un'area visibile da qualsiasi utente non identificato che si collega a ScuolaNet e che consente di accedere alla consultazione della bacheca pubblica della scuola contenente documenti d'interesse generale; inoltre sarà possibile consultare le informazioni su Programma Annuale e Piano Offerta Formativa, Orario scolastico delle classi , Biblioteca, etc.

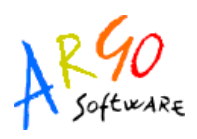

## **ACCESSO COME GENITORE**

Per accedere al servizio le famiglie dovranno collegarsi ad Internet e digitare l'apposito indirizzo web che è comunicato insieme alla password d'accesso. Quindi, dopo avere inserito l'Identificativo utente (nel caso del genitore corrisponde sempre al cognome) e la password, cliccare su Entra.

Si avrà così accesso alla base dati scolastica e si potranno visualizzare le informazioni sugli alunni. Basta in ogni caso seguire le indicazioni fornite dal programma.

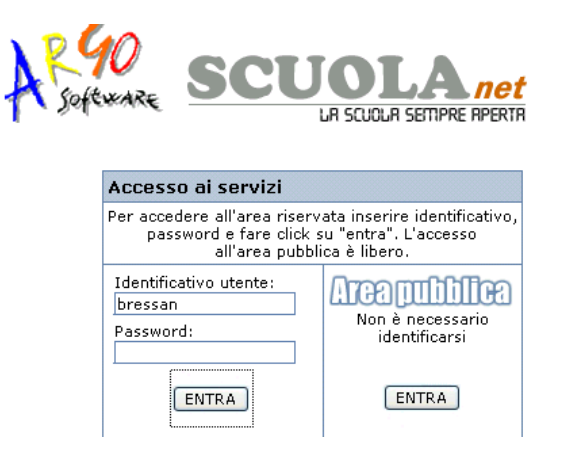

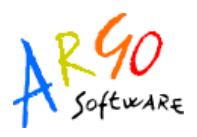

Una volta entrati nell'area riservata al genitore la situazione a video proposta sarà la seguente:

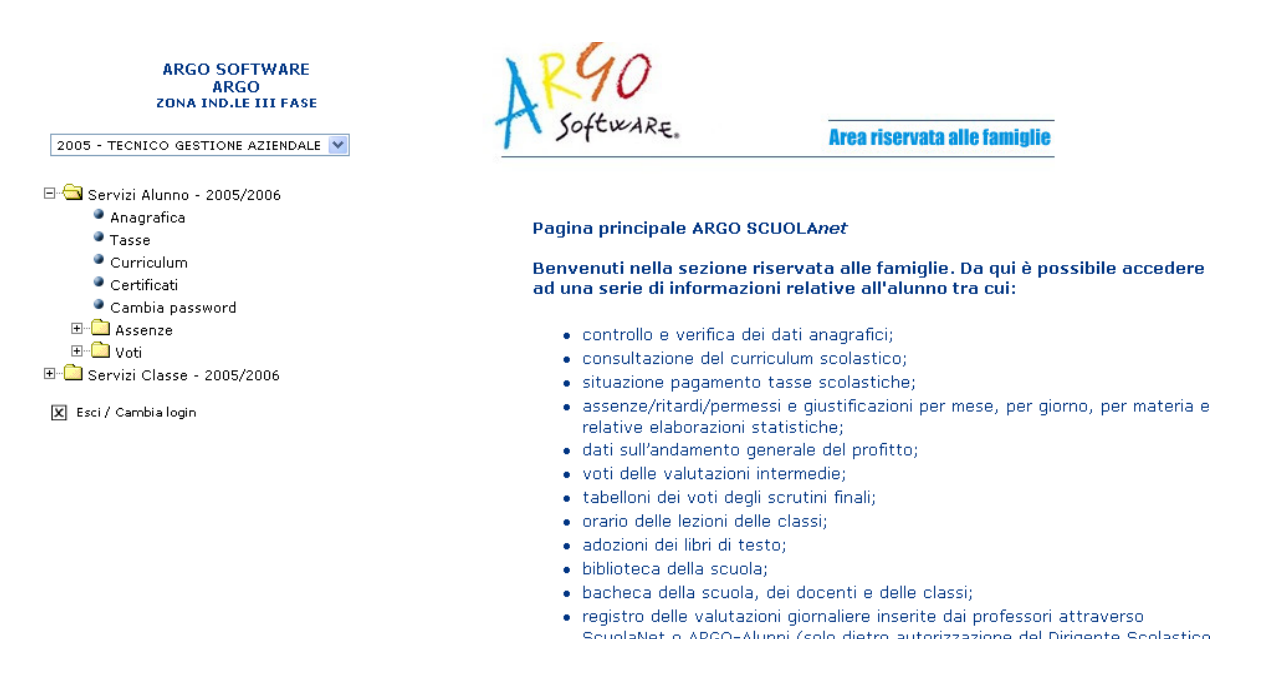

A sinistra è riportata la scuola frequentata dall'alunno il cui genitore sta utilizzando il programma Argo ScuolaNet nonché l'elenco dei servizi disponibili.

Cliccando nell'apposita area è possibile cambiare Anno scolastico ed accedere ai dati degli anni precedenti, qualora presenti nel sistema informativo della scuola.

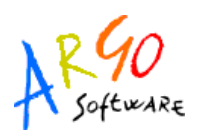

Cliccando sul segno + situato a lato dell'anno scolastico si visualizza una struttura ad albero il cui nodo principale è rappresentato dall'anno scolastico selezionato, mentre i livelli sottostanti sono costituiti rispettivamente dalle singole tipologie di servizio oggetto di consultazione da parte di Genitori e\o Alunni.

 $\exists$  Servizi Alunno - 2005/2006

- Anagrafica
- Tasse
- Curriculum
- Certificati
- Cambia password
- **E** Assenze
	- Assenze per data
	- Assenze per materia
- ⊟<sup>…@</sup>⊠Voti
	- **Periodici**
	- Giornalieri
- $\exists$  Servizi Classe 2005/2006
	- Tabellone dei voti
	- · Bacheca della classe
	- · Bacheca della scuola
	- $\bullet$  Libri
	- · Biblioteca
	- Orario
	- Area pubblica
	- $\bullet$  Chat

#### **ANAGRAFICA**

Cliccando su *Anagrafica* il programma visualizza i dati anagrafici dell'alunno selezionato ed eventualmente corredati anche di foto qualora questa sia stata inserita nel programma Alunni. Dall'area con le informazioni anagrafiche è possibile ritornare indietro cliccando sull'apposita

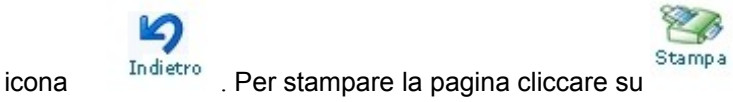

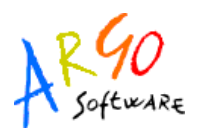

## **TASSE**

Con *Tasse* si accede ad un prospetto riepilogativo sulla situazione tasse espresse per Anno, Tipologia, Importo, Stato pagamento, Data di scadenza, Data di pagamento

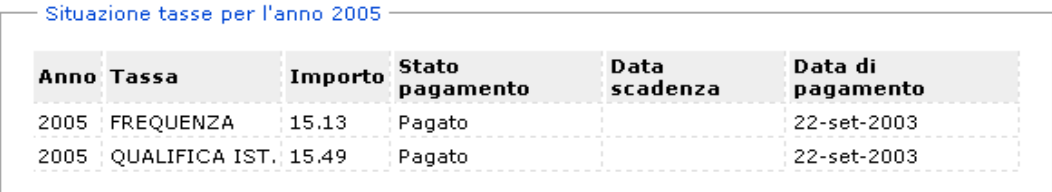

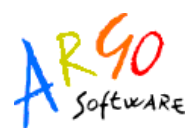

## **CURRICULUM SCOLASTICO**

Cliccando su *Curriculum scolastico* si accede ad un prospetto contenente le informazioni su Anno scolastico, Classe frequentata, Esito.

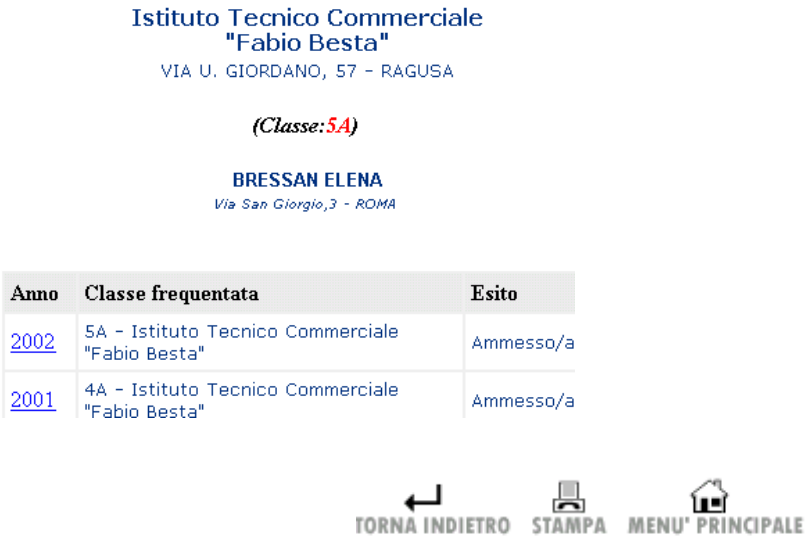

Le icone presenti in basso nella schermata consentono di muoversi all'interno del programma.

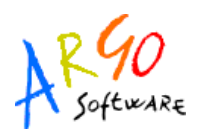

## **RICHIESTA STAMPA\CERTIFICATI**

Con questo servizio si accede all'area in cui è possibile richiedere (tramite le apposite procedure presenti nel programma) i vari certificati nonché procedere alla stampa. Una volta attivato il servizio, la situazione a video sarà la seguente:

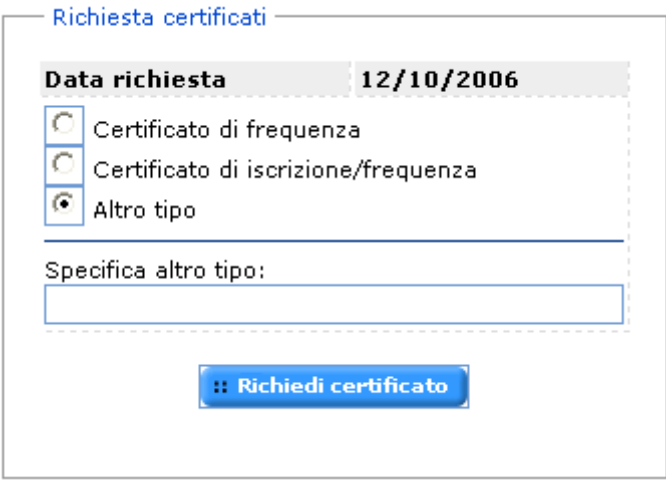

Cliccando sull'opzione *Richiedi Certificato* si accede alla schermata contenente l'elenco dei certificati richiesti espressi per data, tipologia e stato della richiesta.

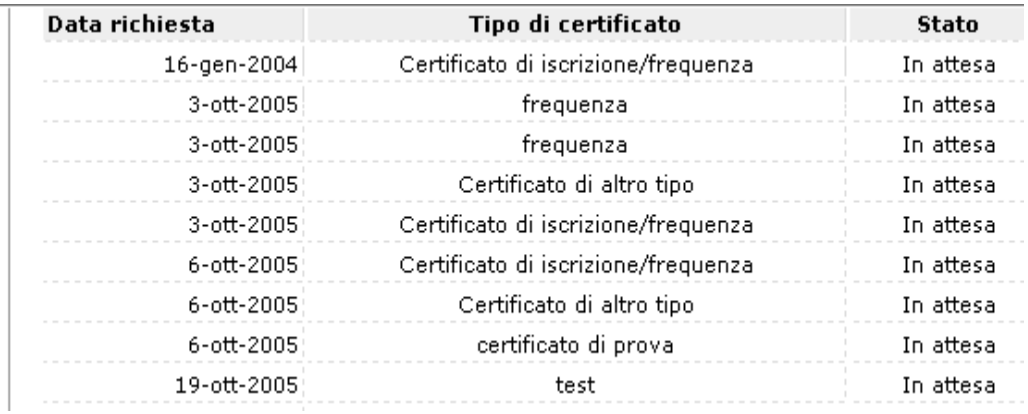

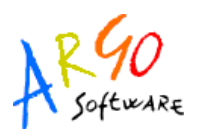

Una volta pronto il certificato, sarà possibile andarlo a ritirare presso la Segreteria Scolastica.

Per richiedere un nuovo certificato utilizzare il pulsante : Richiedi certificato e seguire le indicazioni fornite dal programma.

#### **ASSENZE**

Tramite la funzione Assenze è possibile visualizzare i dati relativi alle assenze, per data o per materia. Scegliendo di visualizzare le assenze per data la situazione a video sarà la seguente:

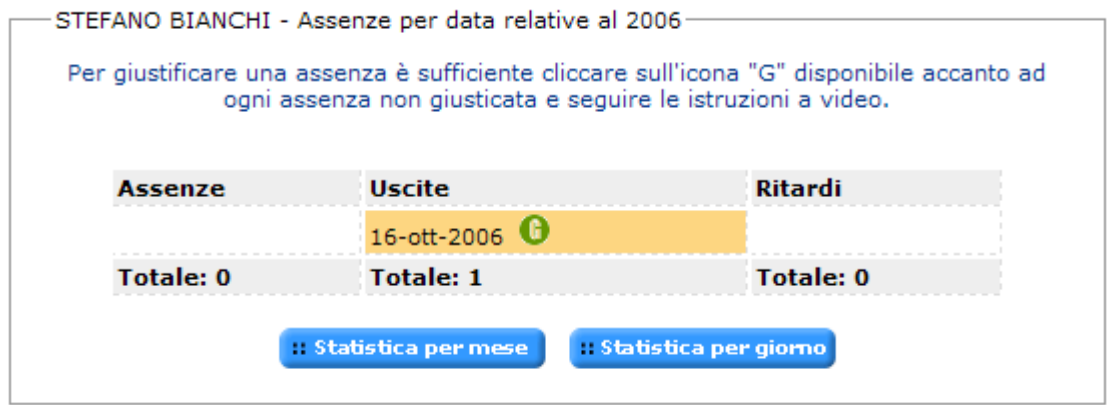

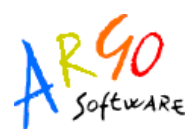

In questa schermata utilizzando i pulsanti $\overline{\phantom{a} \phantom{a} \phantom{a} \phantom{a}}$  istatistica per giomo i programma propone dei grafici che riportano in modo dettagliato e completo la situazione relativa

alle assenze effettuate dall'alunno. Accedendo a **il statistica per mese** si potrà consultare il prospetto con il grafico statistico sulle assenze effettuate per mese dall'alunno selezionato.

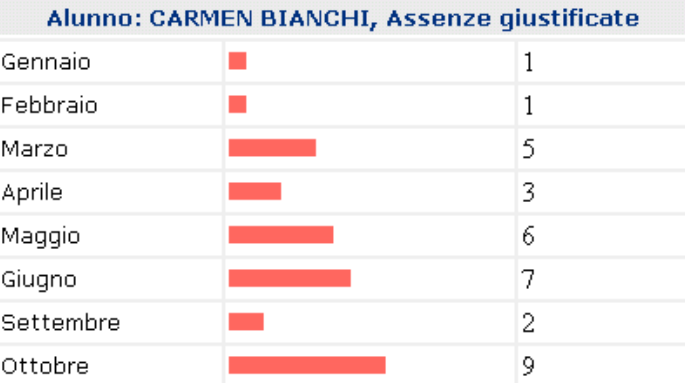

Statistica assenze per mese anno scolastico 2001/2002
Cliccando sul pulsante **illa statistica per giorno** si potranno consultare i grafici statistici sulle assenze per giorno suddivisi per assenze giustificate, non giustificate, ritardi. Ricordiamo che per visualizzare i grafici disponibili basta spostarsi con la barra di scorrimento laterale.

> Statistica assenze per giorno Anno scolastico 2001/2002

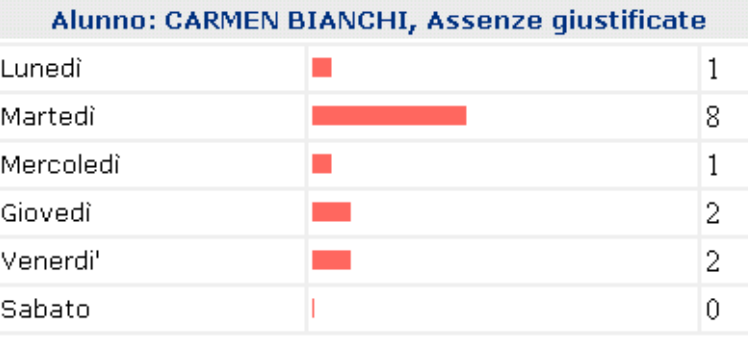

Infine, i genitori possono procedere all'invio della giustificazione dell'assenza, cliccando sull'apposito pulsante (con la lettera *G*) in corrispondenza dell'assenza. **Importante!** Questa funzione è disponibile solo se la scuola concede quest'opportunità tramite il menù di parametrizzazione (*gestione area ad accesso controllato*) dell'area Preside.

Selezionando invece la visualizzazione delle assenze per materia il programma propone la seguente schermata

**Argo Software S.r.l.** Zona Industriale III Fase - 97100 Ragusa Tel. 0932/666412 (15 linee) Fax 667551 - Amm. 667550 - **e-mail: info@argosoft.it - http://www.argosoft.it**

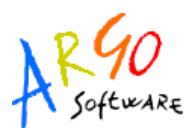

 $\overline{a}$   $\overline{a}$   $\overline{$ 

### **CARMEN BIANCHI**

Via Trroibio 265

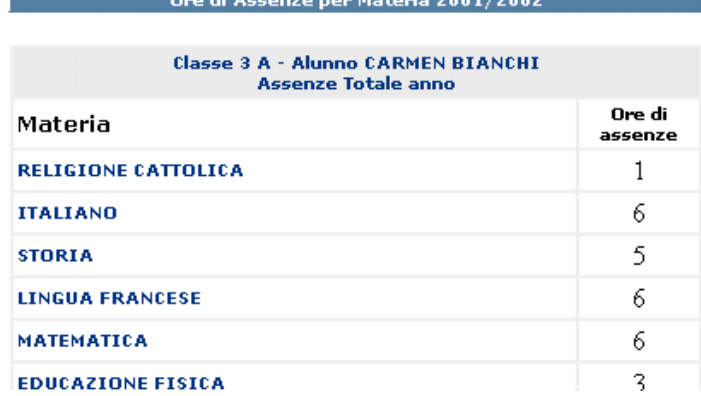

### **VOTI**

La famiglia può accedere ai dati relativi alle valutazioni dell'alunno, sia per quanto riguarda le valutazioni *periodiche* che quelle *giornaliere*.

Per quanto concerne i voti periodici, essi vengono visualizzati entro appositi riquadri, con l'indicazione della materia e separati per sessione (scrutinio)

Nella finestra delle valutazioni giornaliere, è possibile selezionare un intervallo di tempo (per evitare la visualizzazione di voti di un periodo già concluso) e nella parte inferiore del riquadro sono presenti due funzioni di scelta. La prima funzione è con riporto descrizione voto e la seconda è con riporto valore. Entrambe servono, nel caso in cui il docente abbia optato per il **Registro Completo**, per chiarire in modo univoco il significato del **codice/voto** utilizzato, e il suo valore ai fini della determinazione della media.

**Argo Software S.r.l.** Zona Industriale III Fase - 97100 Ragusa Tel. 0932/666412 (15 linee) Fax 667551 - Amm. 667550 - **e-mail: info@argosoft.it - http://www.argosoft.it**

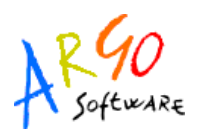

### **TABELLONE DEI VOTI**

Una volta attivato il servizio e selezionato il periodo si visualizza la finestra contenente il tabellone dei voti relativo alla scelta effettuata dall'utente e che riporta l'elenco degli alunni; l'alunno il cui genitore sta consultando i dati è contraddistinto dalla descrizione in rosso.

#### $(Classe 5A)$

TABELLONE DEI VOTI RELATIVO AL PRIMO QUADRIMESTRE

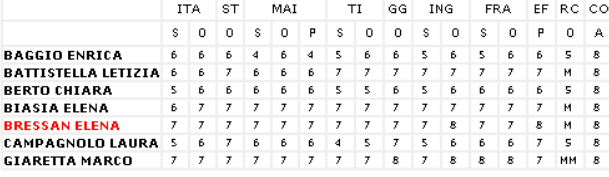

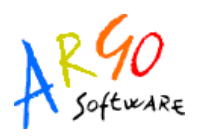

### **BACHECA DELLA CLASSE**

Cliccando su *Bacheca della classe* si accede alla consultazione dei messaggi contenuti nella bacheca della classe le cui caratteristiche sono quelle già evidenziate nella sezione dei Dirigenti Scolastici e dei Docenti.

### **LIBRI DI TESTO**

Scegliendo *Libri di testo* si accede alla schermata in cui selezionare la classe nel menù di sinistra; fatta la scelta si visualizza la schermata con il prospetto con i libri di testo adottati per l'anno preso in esame.

### **ORARIO SCOLASTICO**

Scegliendo il servizio Orario Scolastico si accede alla sezione per la visualizzazione dell'orario scolastico. Le modalità d'accesso sono uguali a quelle già viste per Dirigenti Scolastici e Docenti.

# Istituto Tecnico Commerciale<br>"Fabio Besta"

VIA U. GIORDANO, 57

 $(Classe: 1A - Specializatione: BIENTO ECON. E TURISTICO)$ 

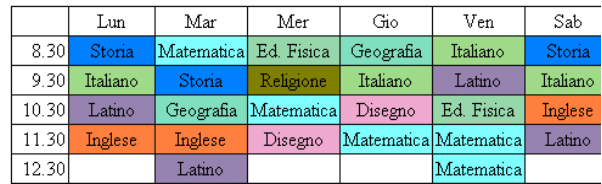

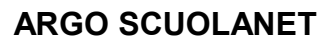

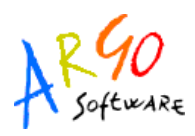

### **CHAT**

Come già visto in precedenza, questo servizio consente di comunicare con gli utenti presenti all'interno delle varie stanze. Per le modalità di funzionamento si rimanda a quanto descritto per il servizio Chat della sezione Presidi e Docenti.

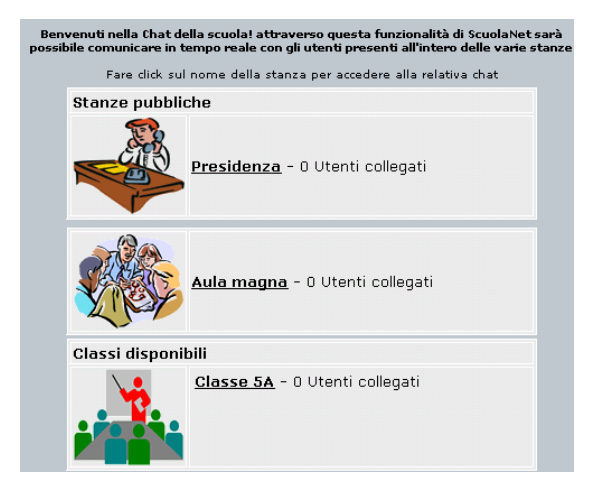

**Argo Software S.r.l.** Zona Industriale III Fase - 97100 Ragusa Tel. 0932/666412 (15 linee) Fax 667551 - Amm. 667550 - **e-mail: info@argosoft.it - http://www.argosoft.it**

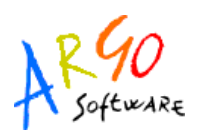

### **ISCRIZIONI ON LINE (ISTITUTI SUPERIORI)**

Con questa aggiornamento viene introdotta una funzione di iscrizioni On-line; il genitore inserisce i dati in un'apposita pagina e stampa la domanda di iscrizione, da consegnare in segreteria. I dati inseriti sono a disposizione degli operatori di segreteria; una volta pervenuta la domanda di iscrizione, potranno prelevarli (senza quindi il bisogno di digitarli).

Nel pannello di parametrizzazione (lato preside) è prevista una nuova voce per APERTURA ISCRIZIONI

Quando le iscrizioni sono aperte, nel pannello di ingresso è prevista una sezione di accesso all'area delle iscrizioni. Le funzioni previste sono due:

- Inserimento di una nuova domanda
- modifica dei dati inseriti (in precedenza)
- 1) Nuova domanda

Quando si accede alla procedura di inserimento di una nuova domanda, come prima cosa, occorre inserire i dati relativi a cognome e nome alunno, sesso, data di nascita e codice fiscale. Su questi dati vengono fatti alcuni controlli di congruenza.

Una volta data la conferma, nella pagina iniziale, si aprirà la schermata per l'inserimento degli altri dati.

*Comune di nascita*: descrizione del comune di nascita (max 24 caratteri)

*Cittadinanza*: indicare la cittadinanza, se diversa da Italiana

*Comune residenza*: descrizione del comune di residenza (max 24 caratteri)

*Provincia residenza*: sigla della provincia di residenza

*Indirizzo residenza*: indicare l'indirizzo (via/piazza e numero civico)

*Comune recapito*: specificare il comune di recapito se diverso da quello della residenza

*Indirizzo recapito*: specificare l'indirizzo di recapito se diverso da quello della residenza

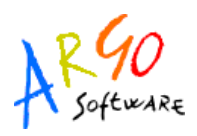

*Cap*: cap del recapito

*Quartiere*: prelevare il dato dalla tabella, se previsto

*Distretto*: prelevare il dato dalla tabella, se previsto

*Telefono*: inserire il numero di telefono

*Altro telefono*: è possibile specificare un ulteriore recapito telefonico

*Cellulare*: specificare il cellulare dell'alunno

*Indirizzo email*: inserire l'indirizzo email **(vedi nota \*)**

*Anni materna*: inserire gli anni di frequenza nella scuola materna

*Vaccinazioni obbligatorie*: rispondere si/no

*Si avvale dell'insegnamento della religione cattolica*: rispondere si/no

*Attività alternativa*: nel caso in cui si è risposto NO alla domanda precedente, occorre specificare l'attività alternativa scelta

*Classe*: classe frequentata

*Sezione*: sezione frequentata

*Scuola frequentata*: selezionare la scuola dalla tabella; nel caso in cui non è presente, lasciare vuoto e riportare manualmente il dato nella domanda

*Lingua straniera 1*: selezionare dalla tabella la prima lingua studiata nella scuola di provenienza; nel caso in cui il dato non è previsto in tabella, lasciare vuota la casella e riportare manualmente il dato nella domanda

*Lingua straniera 2*: selezionare dalla tabella la seconda lingua studiata nella scuola di provenienza; nel caso in cui il dato non è previsto in tabella, lasciare vuota la casella e riportare manualmente il dato nella domanda

*Lingua straniera 3*: selezionare dalla tabella l'eventuale terza lingua studiata nella scuola di provenienza; nel caso in cui il dato non è previsto in tabella, lasciare vuota la casella e riportare manualmente il dato nella domanda

**Argo Software S.r.l.** Zona Industriale III Fase - 97100 Ragusa Tel. 0932/666412 (15 linee) Fax 667551 - Amm. 667550 - **e-mail: info@argosoft.it - http://www.argosoft.it**

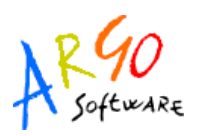

*Reddito familiare*: dato facoltativo, va inserito solo ove ricorrano le condizioni per usufruire dell'esonero delle tasse o di altre agevolazioni.

*Dati familiari*: tramite il pulsante Aggiungi si accede alla schermata di inserimento dei dati del nucleo familiare (da riportare sulla domanda). Occorre inserire i dati anagrafici, specificare il grado di parentela e la patria potestà ed eventualmente modificare i dati del recapito se diversi da quelli dell'alunno; indicare anche il genitore destinatario delle eventuali comunicazioni o degli sms (ricordarsi di specificare il numero di cellulare!).

*Trattamento dati*: è necessario cliccare sulla casella per poter procedere con il salvataggio dei dati: tramite l'apposito pulsante si potrà accedere all'informativa sul trattamento dati, che consigliamo di stampare e leggere attentamente, prima di procedere con il salvataggio.

*Salvataggio*: cliccando su Conferma, i dati vengono riportati sulla domanda di iscrizione e quindi archiviati.

(\*) importante: al termine della conferma viene inviato un messaggio email all'indirizzo specificato; esso conterrà un codice che consente l'accesso ai dati inseriti.

### 2) modifica domanda

Inserendo nel pannello principale l'indirizzo email e il codice riservato, si accede alla finestra di modifica dei dati; è possibile apportare qualsiasi modifica e ristampare la domanda. Si consideri che in ogni caso l'accesso alla procedura è subordinato all'apertura o meno della funzione dal lato preside.

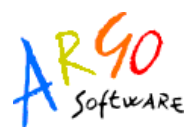

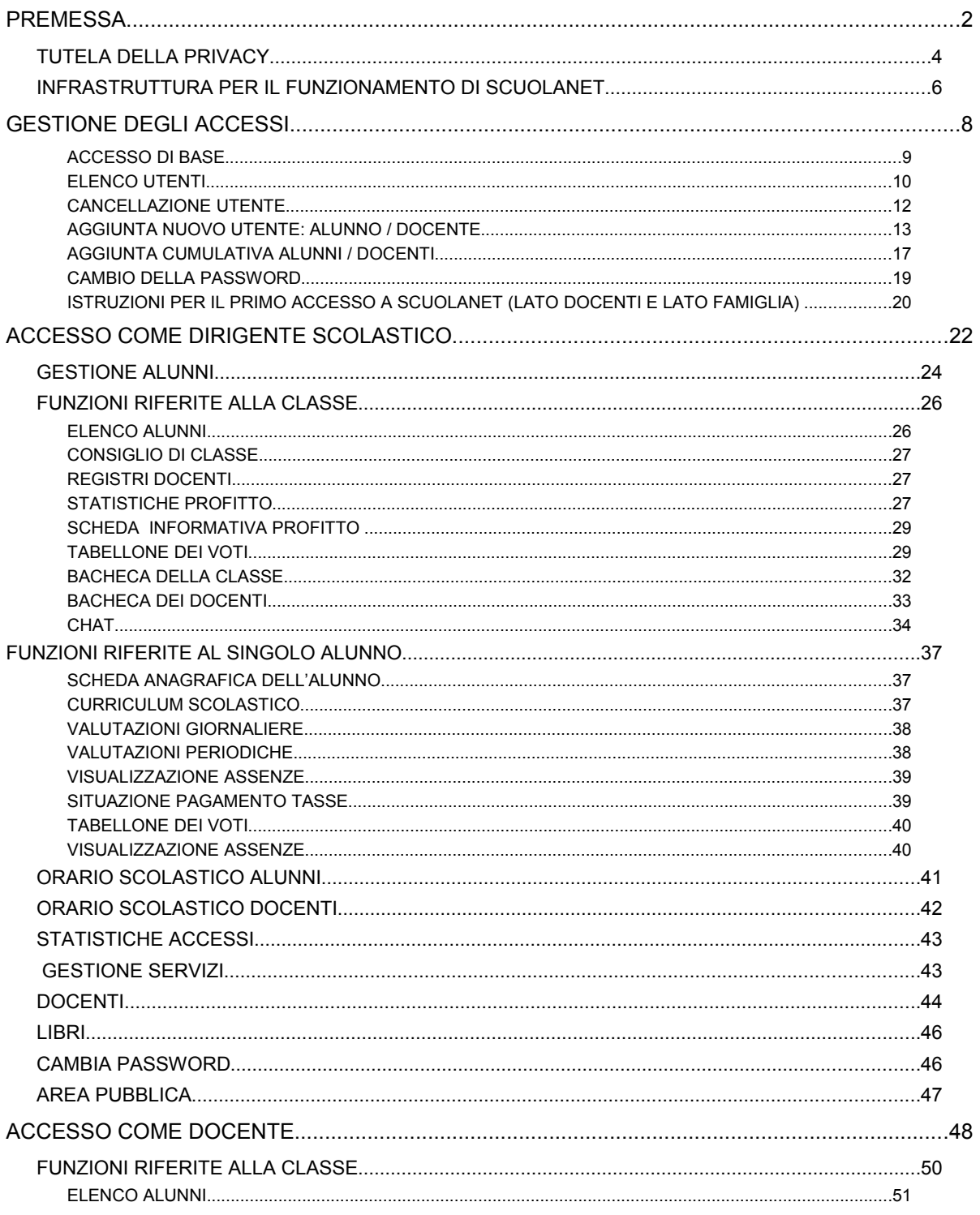

Argo Software S.r.l. Zona Industriale III Fase - 97100 Ragusa Tel. 0932/666412 (15 linee)<br>Fax 667551 - Amm. 667550 - e-mail: info@argosoft.it - http://www.argosoft.it

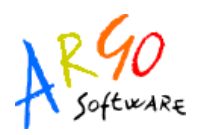

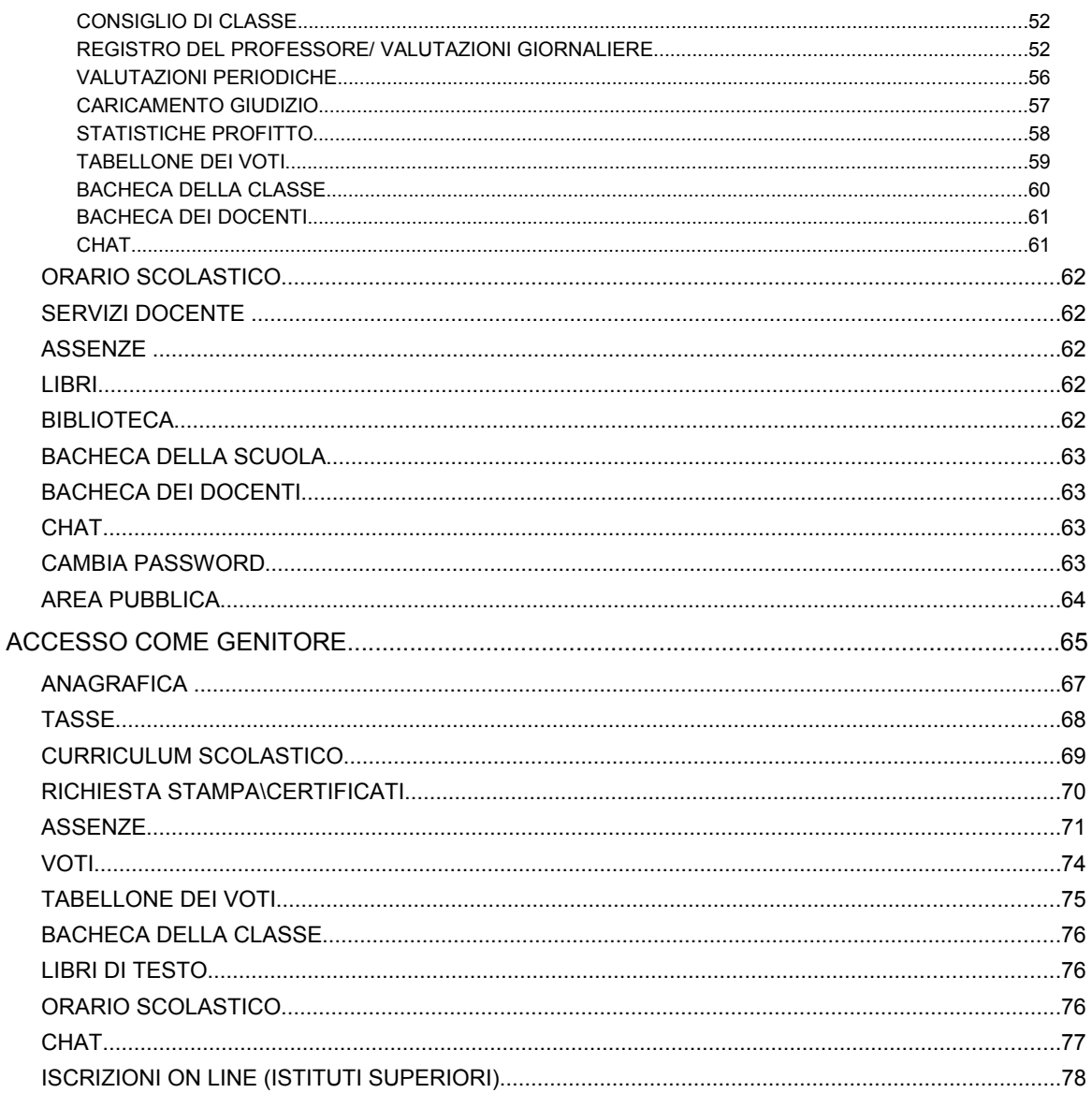

Argo Software S.r.l. Zona Industriale III Fase - 97100 Ragusa Tel. 0932/666412 (15 linee)<br>Fax 667551 - Amm. 667550 - e-mail: info@argosoft.it - http://www.argosoft.it